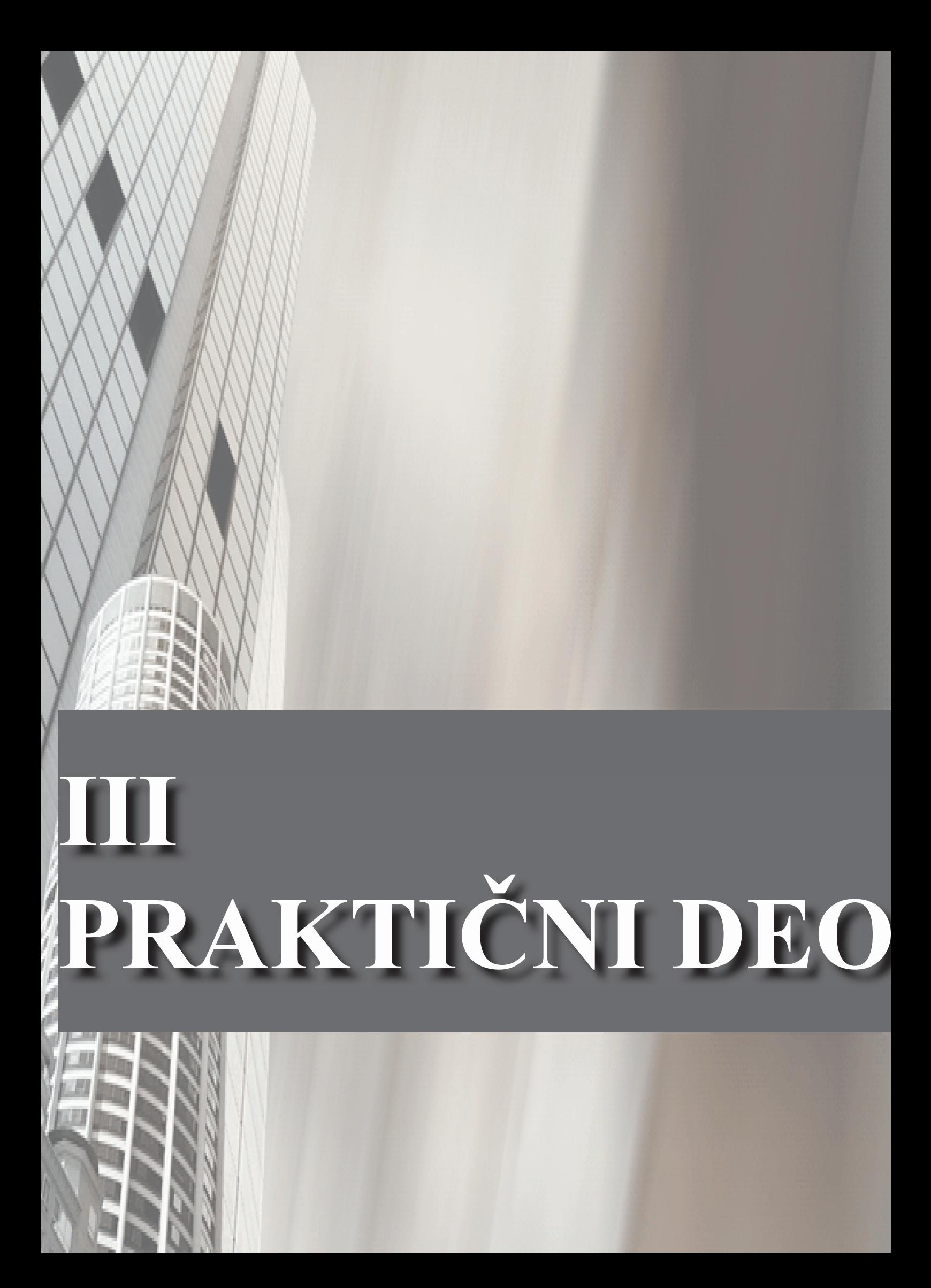

# **3. Cilj projekta**

Zadatak ovo projekta je da se napravi prostorni model četvrtog sprata bloka za nastavu na Fakultetu tehničkih nauka. Ovaj deo nastavnog bloka zajedno sa petim spratom predstavlja prostor koji koristi **Departman za arhitekturu i urbanizam**. Za modelovanje ovog prostora koristiću grafički paket *Autodesk 3ds max 2009*. Zadatak obuhvata prikaz svih elemenata arhitektonske vizuelizacije, na osnovu originalne projektne dokumenatcije koja postoji na Fakultetu tehničkih nauka, kao i sve detalje i elemente koji se nalaze unutar ovog objekta, poput stolova, stolica, klupa i slično. Tokom računarskog modelovanja potrebno je koristiti različite modifajere i alate.

Po završetku računarskog modelovanja potrebno je radi realističnijeg prikaza dodati odgovarajuće teksture i mape modelovanim elementima i zatim postaviti osvetljenje. Zatim treba izvršiti renderovanje i potom napraviti fotografije karakterističnih scena. Napravljene fotografije po potrebi treba obraditi u nekom od paketa predviđenim za obradu fotografija. I na kraju potrebno je postaviti kameru na zadatu putanju i napraviti kratak animirani film na kome će biti prikazani karakteristični elementi i celine Departmana za arhitekturu i urbanizam.

# **3.1. Realizacija projekta**

Računari su postali neophodan alat za brzo, efikasno i ekonomično rešavanje mnogih problema. Prve aplikacije u tehnici i nauci su bile bazirane na skupoj opremi, međutim razvoj računarske tehnologije je doveo do toga da interaktivna računarska grafika postane praktičan alat. Danas se računarska grafika koristi rutinski i u takvim oblastima kao što je nauka, umetnost, tehnika, biznis, industrija, medicina, upravljanje, zabava i prezentacija, reklama i oglašavanje, nastava, obuka i kućne aplikacije. U današnje vreme korisnik ima mogućnost da distribuira svoj rad po celom svetu zahvaljujući Internetu.

 Računarska grafika je postala sastavni deo svakodnevnog života. Predstavlja oblast čije je vreme došlo bez obzira na skupe hardverske zahteve, specifične softverske pakete i na računarske resurse. Računarska grafika je postala nerazdvojni deo korisničkih interfejsa, vizuelizacije podataka i objekata, dok je renderovanje objekata i scena postalo znatno realističnije. Tehnike koje su krajem prošlog veka bile u eksperimentalnoj fazi sada su u svakodnevnoj upotrebi. Osamdesetih godina prošlog veka računaru su bili potrebni sati rada kako bi napravio jednu sliku a danas računari rade besprekorne animacije sa željenim brojem kadrova.

Računarska grafika koristi neke već uspostavljene tehnike za definisanje i rešavanje problema, kao što su algebra, geometrija, optika i psihologija, tako da nije potpuno originalna tema. Geometrija je tu da da okvir za opisivanje 2D i 3D prostora za razliku od algebre čije se metode koriste za definisanje i evaluiranje jednakosti vezanih za određeni prostor. Psihologija nudi modele za percepciju boja i vizuelizaciju dok nauka o optici omogućava primenu metoda za opisivanje ponašanja svetlosti. Iako se stiče utisak da je reč o kompleksnoj nauci, računarsku grafiku je relativno lako razumeti zahvaljujući primeni posebnih tehnika koje se koriste za simulaciju virtuelnog sveta oblika, za skaliranje, boje i pokrete iako se te tehnike zasnivaju na nekim osnovnim tehničkim principima.

Ova oblast je postala jedna od najuzbudljivijih oblasti moderne tehnologije a ujedno je i oblast koja najbrže napreduje i raste. Računarska grafika se rutinski primenjuje u dizajniranju mnogih proizvoda, u produkciji muzičkih videa i televizijskih reklama, u filmovima, u simulatorima za obuku, u naučnim studijama, u medicinskim procedurama, u analiziranju podataka i drugim aplikacijama.

 3D alati bez kojih je nemoguće zamisliti kako filmsku industriju tako i industriju računarskih igara su svakako *3D Studio Max*, zatim *Maya*, *Soft image XSI*, *ZBrush*, *Lightwave*, *Poser*, *Cinema 4D, Endorphin, Milkshape, Real- Flow, Vue* i dr.

 Dva najpopularnija alata koja se koriste za 3D modeliranje su svakako *3D Studio Max* i *Maya.* Alat *3ds Max* je dosta lakše naučiti od *Maya*-e, pogotovo ako se pre niste bavili 3D alatima. Ovaj alat je dosta jeftiniji od *Maya*-e. Samostalni korisnici uglavnom se opredeljuju za *3ds Max,*  dok većina studija koristi *Maya*-u kako za vizuelizaciju tako i za animiranje. *3ds Max* ima bolju podršku za *plugin*-ove.

Za realizaciju ovog projekta korišćen je grafički paket *Autodesk 3ds max 2009.* Originalni *3D Studio* proizvod je izrađen za *DOS* platformu od strane *Yost Group*-a. Nakon što je izdat *3D Studio 4*, proizvod je prepravljen za platformu *Windows NT*, i preimenovan u "3*D Studio MAX*." Ova verzija je takođe izvorno napravljena od strane *Yost Group-a*. Objavio ga je *Kinetix* koji je u to vreme bio u vlasništvu *Autodesk*-a. Kasnije je ime alata promenjeno u *3ds max* a izdanje je objavila softverska kompanija iz Montreala, *Discreet,* koja je takođe bila u vlasništvu *Autodesk*-a. Izdanje broj 8 je nosilo logo *Autodesk*-a. Izdanje 2009 je zaokružilo priču pod imenom *Autodesk 3ds max*. Ovaj alat je na trećem mestu po korišćenju u svetu 3D grafike a to je zvanični podatak *Roncarelli*-a.

*Autodesk 3ds Max* ima velike mogućnosti po pitanju modeliranja i fleksibilan je po pitanju *plugin*-ova. Koriste ga u razvoju video igara, produkciji TV reklama i arhitektonskoj vizuelizaciji. Često nalazi upotrebu i u filmskoj industriji. Da bi unapredili rad ovog alata po pitanju renderovanja, na tržištu se pojavljuju mnogi *plugin*-ovi. Neki od njih su *VRay, Brazil r/s , Maxwell Render* i *finalRender*. Svaki od njih se kupuje pojedinačno. U toku rada sa ovim alatom osetna je razlika u odnosu na grafičke alate koji se odnose na 2D grafiku. Brzina rada je otežana velikim brojem opcija koje znatno utiču na rezultat. Krajnji rezultat je vidljiv tek nakon renderovanja a trajanje navedenog može biti dug vremenski proces. To opet zavisi od kvaliteta koji zahtevate i računara na kojem radite. Vreme potrebno da savladate osnove *3ds max-*a nije veliko ali da bi radili neke ozbiljnije projekte, potrebno vam je i vreme i iskustvo.

# **3.2. Karakteristike objekta**

Odsek za arhitekturu na Fakultetu tehničkih nauka Univerziteta u Novom Sadu osnovan je u jesen 1996. godine i danas ima preko 350 diplomiranih inženjera ove složene discipline – i tehničke i umetničke, u isto vreme. Istovremeno sa programom osnovnih studija upisana je i prva generacija postdiplomskih studija pa je tako na ovom odseku do sada diplomu magistra steklo 11 kandidata, a doktorske disertacije odbranilo četiri kandidata. Posle trinaest godina se sa zadovoljstvom može konstatovati i razložnost i duboki smisao osnivanja Arhitekture na FTN, na kojoj je ukupno u svim dosadašnjim godinama upisano preko 1300 studenata.

Jedan od hodnika četvrtog sprata nastavnog bloka na fakultetu adaptiran je u Galeriju koja je dobila ime "Sava Šumanović" u kojoj se raznolike izložbe održavaju tokom cele godine i sa velikim uspehom. Osim studentskih radova u Galeriji su izlagani i učenički radovi srednjih škola kao i radovi istaknutih arhitekata kako sa domaće tako i sa inostrane scene.

U želji da se arhitektura i urbanizam što više približe studentima kao i ostalim zainteresovanim građanima u amfiteatru "Ranko Radović", na istom spratu, organizuju se brojna predavanja i gostovanja istaknutih ličnosti, pre svega iz oblasti građenje sredine, namenjena široj kako stručnoj tako i kulturnoj javnosti.

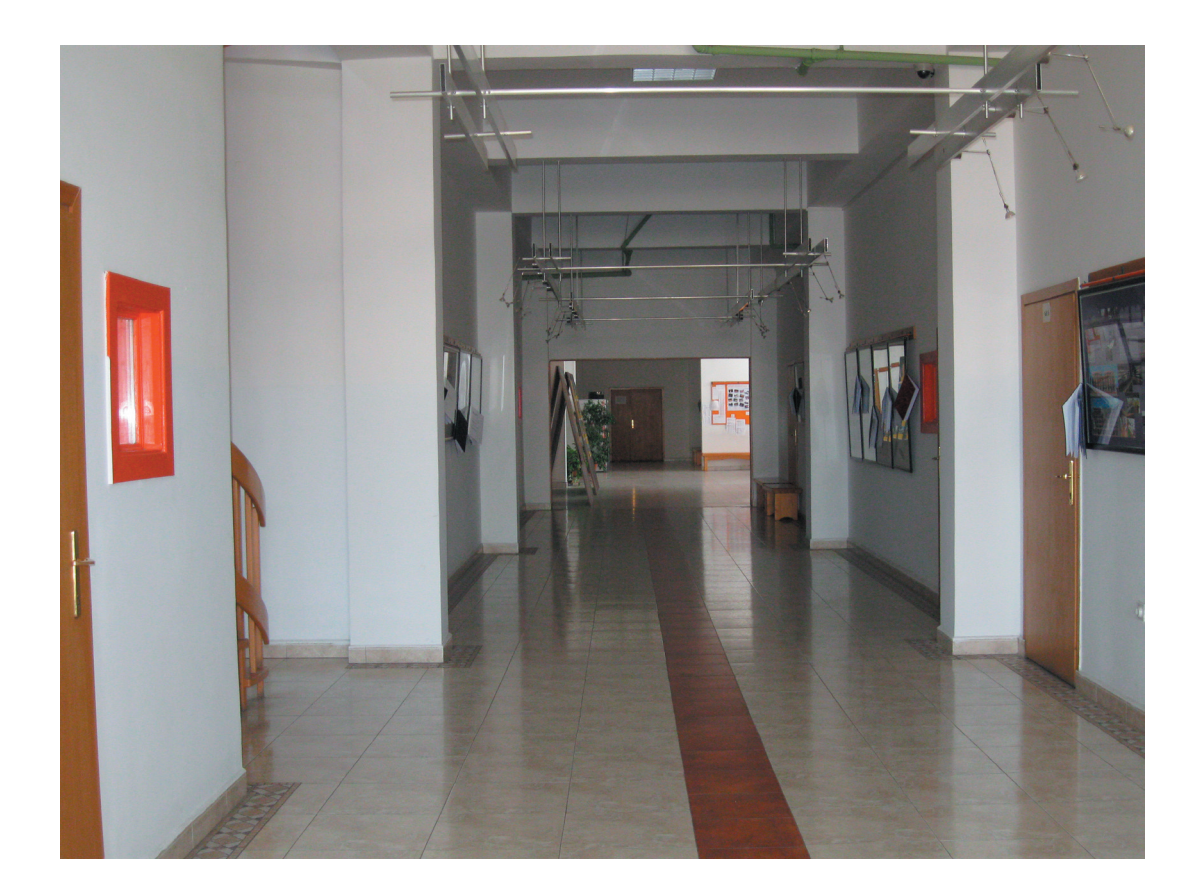

Slika 30. *Izgled hodnika koji se nalazi u okviru Departmana za arhitekturu i urbanizam*

# **3.3. Plan realizovanja projekta**

Primena 3D modelovanja postala je sve veća. U oblasti arhitekture po pitanju primene 3D modelovanja, obično se radi o objektima koji su u procesu planiranja i za njih se izrađuju 3D modeli završnih objekata. Ovakav pristup je dosta lakši jer na samom početku ne postoji dodatno opterećenje po pitanju odstupanja u odnosu na originalni objekat. U ovom slučaju situacija je drugačija jer je objekat već izrađen i kompletno uređen pa je neophodno dobro isplanirati njegov razvoj u 3D radnom prostoru kako ne bi došlo do većeg odstupanja od originalnog objekta. Prilikom 3D modelovanja postojećeg objekta takođe jedna od mogućnosti je i upotreba fajlova iz 3d max-ovog srodnog Autodesk alata *AutoCAD*. Međutim, nastavni blok na fakultetu je napravljen davne 1968.godine, u vreme kada su se projekti još uvek crtali ručno. Moja prvobitna ideja je bila da osnovu sprata nacrtam u *AutoCAD*-u pa da je importujem u 3D max ali sam ubrzo naišla na poteškoće pri radu tako da sam odlučila da celokupan objekat završim u 3D max-u.

 Na osnovu originalne projektne dokumenatcije koja postoji na Fakultetu tehničkih nauka započela sam izradu projekta. Ovo je bilo ključno za određivanje mera kako visine i širine objekta tako i poprečnog preseka. Prilikom uvida u postojeće projekte naišla sam na manje neusaglašenosti mera tako da sam neke zidove i stubove crtala po slobodnoj proceni. Zbog težine i obima posla postojalo je više etapa u prikupljanju informacija:

- određivanje mera na osnovu postojećih građevinskih projekata,
- dodatna merenja na terenu,
- fotografisanje enterijera objekta i
- analiza prikupljenih informacija.

Sledeći korak u realizaciji projekta odnosi se na najbitnije delove projekta a to su modelovanje i mapiranje enterijera dobijenog 3D modeliranjem. Modelovanje je rađeno po segmentima. Prvobitno je nacrtana osnova celog 4. sprata u pogledu *Top* i *Left* a zatim su ekstrudirani zidovi i stubovi kao i pod i plafon, i u tako modeliranu osnovu naknadno su ubacivani gotovi segmenti koji se nalaze u datom objektu a na kojima su već primenjeni odgovarajući materijali. Ove operacije se odvijaju na sledeći način:

- priprema mapa i definisanje materijala koji se primenjuju,
- modelovanje osnove 4. sprata,
- modelovanje pojedinačnih segmenata koji se nalaze u ovom objektu,
- mapiranje osnove 4. sprata i pojedinačnih segmenata koji se nalaze u ovom objektu i
- uvoz 3D gotovih modela u osnovu i njihovo pozicioniranje.

Poslednji deo projekta se odnosi na podešavanje osvetljenja dobijenog modela, renderovanje gotovog modela i dobijanje fotografija konačnog izgleda celog sprata kao i dobijanje filma u odgovarajućem formatu. Ovaj deo predstavlja možda i najkomplikovaniji deo jer oblasti osvetljenja i animacije nismo detaljnije izučavali u okviru vežbi na predmetu Računarska grafika. Ove operacije se odvijaju sledećim redosledom:

- podešavanje osvetljenja,
- podešavanja kamere,
- dodatnu obradu fotografija i filma u za to predviđenim programima.

#### **3.3.1. Određivanje mera na osnovu građevinskih projekata**

Pre početka izrade projekta bilo je potrebno prikupiti sve potrebne informacije vezane za odabrani objekat. Prvenstveno se misli na analizu građevinskih projekata koji su najkorisniji za izradu ovog rada kao i fotografije enterijera koje sam zatim napravila. Moram napomenuti da sam građevinske projekte dobila od nadležnih, kako na uvid, takođe mi je bilo omogućeno i da iste fotokopiram, zahvaljujući angažovanosti mentora.

Građevinske projekte je bilo neophodno detaljno pregledati i ustanoviti nedostatak informacija. Prilikom analize ustanovila sam nedostatak nekih mera kao i nepodudaranje mera vezanih za debljine zidova, mada ove mere i nisu bile neophodne za ovaj rad pošto je to ipak nešto što neće biti vidljivo prilikom renderovanja delova scene. Takođe je uočen nedostatak mera vezanih za nameštaj i druge slične detalje. Uporedo sa građevinskim projektima bilo je neophodno i vizuelno kontrolisanje trenutnog stanja enterijera.

 S obzirom na to da neke mere nisu bile ucrtane na postojećoj dokumenatciji, bilo je neophodno izračunati te mere pomoću razmere u kojima su crtani.

#### **3.3.2. Dodatna merenja na terenu**

Iako sam većinu mera vezanih za objekat mogla da ustanovim uz pomoć postojeće dokumentacije, mere koje su vezane za nameštaj sam morala sama da obezbedim jer nisu postojale u građevinskim projektima. Bilo je potrebno izmeriti dimenzije svakog pojedinačnog segmenta koji se nalazio unutar ovog objekta. Pre merenja potrebno je skicirati sve segmente koji će biti izmereni. Prozori, vrata, stolovi, klupe, stolice, table, kante za smeće samo su neki od segmenata koji su obuhvaćeni ovim merenjem. Naravno neka od ovih merenja bilo je nemoguće izvesti bez pomoći, kao recimo merenja prozora, tako da mi je bila potrebna pomoć.

 Nakon analize postojeće dokumentacije i dodatnih merenja unutar enterijera, bilo je neophodno odrediti i neke kontrolne tačke, kako bi bilo omogućeno pozicioniranje segmenata unutar objekta. Određivanje kotrolnih tačaka nekih segmenata bilo je moguće ustanoviti i na osnovu fotografija enterijera, a čije prikupljanje predstavlja sledeći korak.

#### **3.3.3. Fotografisanje enterijera objekta**

Za prikupljanje potrebnih informacija vezanih za objekat koji će biti modeliran bilo je neophodno i fotografisanje enterijera objekta. Ovo je posao koji nije ni malo lak jer su neophodne što kvalitetnije fotografije kako bi se mogle iskoristiti u procesu pravljenja mapa. Međutim nisam bila u mogućnosti da koristim profesionalni digitalni fotoaparat pa samim tim i napravljene fotografije nisu bile toliko kvalitetne i bilo mi je teško da dočaram prostor i osvetljenje jer nemam nikakvo iskustvo u fotografisanju.

Jedan deo prikupljenih fotografija se odnosio na izgled enterijera objekta. Na osnovu kojih sam određivala raspored elemenata unutar objekta. Drugi deo fotografija se odnosio na materijale od kojih su napravljeni elementi. Ova grupa fotografija, u kasnijem radu, je bila iskorišćena za pravljenje mapa.

Pikupljene fotografije su formata JPEG a njihova rezolucija je 3264x2448. S obzirom na to da je na samom početku rada bilo predviđeno modeliranje celog nastavnog bloka koji koristi Departman za arhitekturu i urbanizam, broj prikupljenih fotografija iznosi oko sedam stotina pri čemu svaka fotografija zauzima oko 3MB.

#### **3.3.4. Analiza prikupljenih informacija**

Nakon prikupljenih informacija pristupa se analizi određivanja mera na osnovu građevinskih projekata, merenja na terenu kao i analizi prikupljenih fotografija. Ova faza je neophodna radi eliminisanja nedostataka podataka koji su potrebni pri daljoj realizaciji projekta. Kao odlična metoda pokazala se kombinacija građevinskih projekata, dodatnih merenja pojedinačnih segmenata i fotografija. Prikupljene fotografije su dosta pomogle što se tiče nekih detalja koji nisu uočeni prilikom merenja. Tek nakon ove analize može se pristupiti geometrijskom modelovanju objekta.

# **3.4. Geometrijsko modelovanje i mapiranje**

Najvažniji deo celog projekta predstavlja modelovanje i mapiranje. Modelovanje je proces stvaranja 3D objekata gledajući realne objekte ili baratajući imaginarnim objektima. Veći deo krajnjeg rezultata zavisi upravo od ove dve operacije. Postoji mnogo alata za modelovanje a jedan od najčešćih je *3D Studio Max* koji pored modelovanja i mapiranja omogućava i izradu animacija, renderovanje kao i kreiranje efekata za video igrice. Prednost programskog alata kao što je *3D Studio Max*, je u tome što postoji više načina kako bi došli do željenog rezultata.

Modelovanje objekata u računarskoj grafici predstavlja formiranje objekata (modela) uz pomoć računara. Kada se formira model on predstavlja jednu logičku celinu koja se dalje može upotrebiti za izradu konstruktivne dokumentacije, različite grafičke prikaze, tehnološku pripremu proizvodnje i za inženjerske analize. Proces izrade geometrijskog modela je geometrijsko modeliranje. Geometrijski model ima svoju fizičku formu, apstraktnu formu u obliku crteža, informacionu formu (hijerarhija elemenata) i unutrašnju formu u bazi podataka. Geometrijsko modelirnje metodološki koristi analizu i sintezu. Sinteza je proces stvaranja (obavlja se kod prve kreacije), kada model još uvek ne postoji i predstavlja generisanje modela. Metode analize geometrijskih modela koriste postojeće, slične modele kao osnovu za kreaciju. Analitičkim poređenjem sličnog modela (matematičkog modela) sa ciljnim modelom, utvrđuju se razlike, na bazi kojih se grupom uzastopnih modifikacija formira novi model.

Računarska grafika koristi tri vrste geometrijskih modela: žičani model, površinski model i zapreminski model.

*Žičani model* prikazuje objekat kao skup temenih tačaka i graničnih ivica. Žičani model definiše elementarna svojstva objekta: konturu objekta, orijentaciju u odnosu na okruženje i funkciju u sklopu scene. Žičani model nema skrivenih linija, pa je teško brzo tumačiti geometrijsku formu. Korišćenje žičanog modela zasnovano je na brzom operisanju modelom i potrebi uvida i u skrivene linije.

Druge prednosti geometrijskih modela nudi *površinski model* koji je opisan temenim tačkama, graničnim ivicama i graničnim površinama. Ovaj opis je detaljniji i omogućava definisanje vidljivosti grafičkih entiteta, formiranje jasne tehničke dokumentacije i prikaza sklopova.

*Zapreminski model* opisan je temenim tačkama, graničnim ivicama, graničnim površinama i njima zahvaćenom zapreminom. Kako je definisan prostor zapreminskim modelom puno telo, naziva se solid model. Solid model omogućuje određivanje površina preseka, zapremine objekta, momenata inercije, položaja težišta. Aplikacije u mašinstvu, koriste zapreminski model kao osnovni model.

Proces formiranja geometrijskog modela (aplikacija) ima dve etape rada:

Prva etapa je definisanje osnovne geometrije objekata i njegov smeštaj u korisničku bazu objekata. Prema tome, modeliranjem se vrši izbor osnovnih geometrijskih primitiva, a njihovim sastavljanjem, 2D i 3D operacijama, formira se model. Primitivi u 3D prostoru su prizma, valjak, kupa, lopta. Primitivi i objekti prostorno zakrivljenih površina, imaju visoke hardverske zahteve za realno prikazivanje geometrije. Češće su u upotrebi slobodni modeli koji aproksimativno prikazuju objekat skupom ravnih malih površina zadate veličine. Aproksimacije realnih zakrivljenih površina izvedene *Bézier-ovim površinama*, daju visoku tačnost modela, pa su osnova aproksimativnog prikaza računarske grafike. Prikaz se formira mrežom malih četvorougaonih krpica (*patch*), koje vizuelno interpretiraju zakrivljenost objekta. Prikazi geometrijskih modela izvedenih aproksimacijama zakrivljenih površina ravnim poligonima, nazivaju se fasetni modeli. Druga etapa geometrijskog modeliranja je slaganje osnovnih primitiva u grupe (segmente), prema funkcionalnim vezama u sklopu. Tako svi grafički elementi jedne grupe mogu se kao celina obrađivati. To je proces hijerarhijskog grupisanja koji omogućava razlaganje sklopa (prikazivanje u rasklopljenom stanju), izradu projekcija, izračunavanje mase, momenata inercije, formiranje mreže konačnih elemenata za analizu MKE itd.

Elemente površine korisnik zadaje definisanjem materijala objekta. Materijalnost definiše boju materijala, teksturu (površinsku formu), završnu obradu površina. Površina materijala se zadaje paletama materijala koje uključuju: uzorak mape materijala, mapu neravnina materijala ili oba. Uzorak mape materijala je raster slika koja izabranim površinama objekata, dodeljuje materijalnost. U toku modeliranja i mapiranja, potrebno je voditi računa i o upotrebljenim resursima (memorijski prostor računara) a ne samo o vizuelnoj dopadljivosti.

# **3.4.1. Priprema mapa i definisanje materijala koji se primenjuju**

Programski alat *3ds max* omogućava odabir više vrsta renderera. Opredelila sam se za *mental ray* iz razloga što sam na taj način dobila u ponudi mnogobrojne vrste gotovih materijala koje srećemo u našoj okolini kao što su drvo, metal, plastika… Prilikom odabira ovih materijala u njihovim opcijama omogućena su dodatna podešavanja uz pomoć kojih se osobine ovih materijala približavaju realnom izgledu materijala.

Uzorke mapa dobili smo na osnovu fotografija koje su uzete u tu namenu. Dodatna obrada mapa se odrađuje u *Photoshop*-u (naš slučaj) ili nekom drugom programskom alatu slične namene. U toku ove dodatne obrade podešava se rezolucija i veličina mape. Format mape je obično JPEG ali moguća je i upotreba drugih sličnih formata jer ih *3ds max* većinu prepoznaje. U nekim slučajevima nije preporučljivo uzimati mapu sa fotografija. Razlog tome je neadekvatan ugao fotografisanja, ekspozicije ili jednostavno specifičnost površine. U tom slučaju možete napraviti svoju mapu koja će biti približna onoj stvarnoj. Definisanje materijala se vrši još u toku boravka na terenu. Razlog tome je što se u današnje vreme pojavljuju mnogi veštački materijali koji imitiraju prirodne materijale. Razlike između njih na fotografiji nije lako uočiti i to može da stvori ozbiljan problem. U našem slučaju, objekat je starije gradnje iz vremena kada su se većinom upotrebljavali prirodni materijali, tako da to nije bio problem. Neke od mapa nisu na slikama iz razloga što je njihov uticaj na izgled enterijera minimalan. Za neke materijale mape nisu ni potrebne i nije ih moguće ni koristiti. Takvi materijali su na primer metali. Inače treba izbegavati menjanje podešavanja koja su već data za određenu vrstu materijala ako se izuzme nivo refleksije.

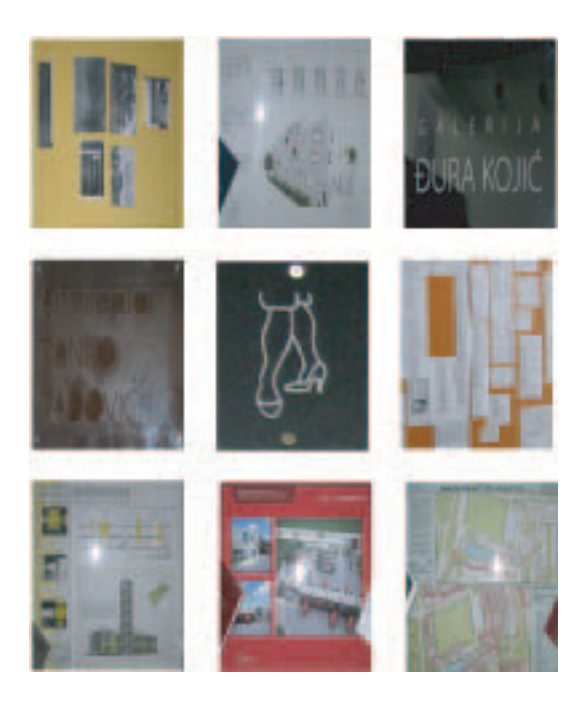

Slika 32. *Uzorci mapa površine korišćenih u toku mapiranja*

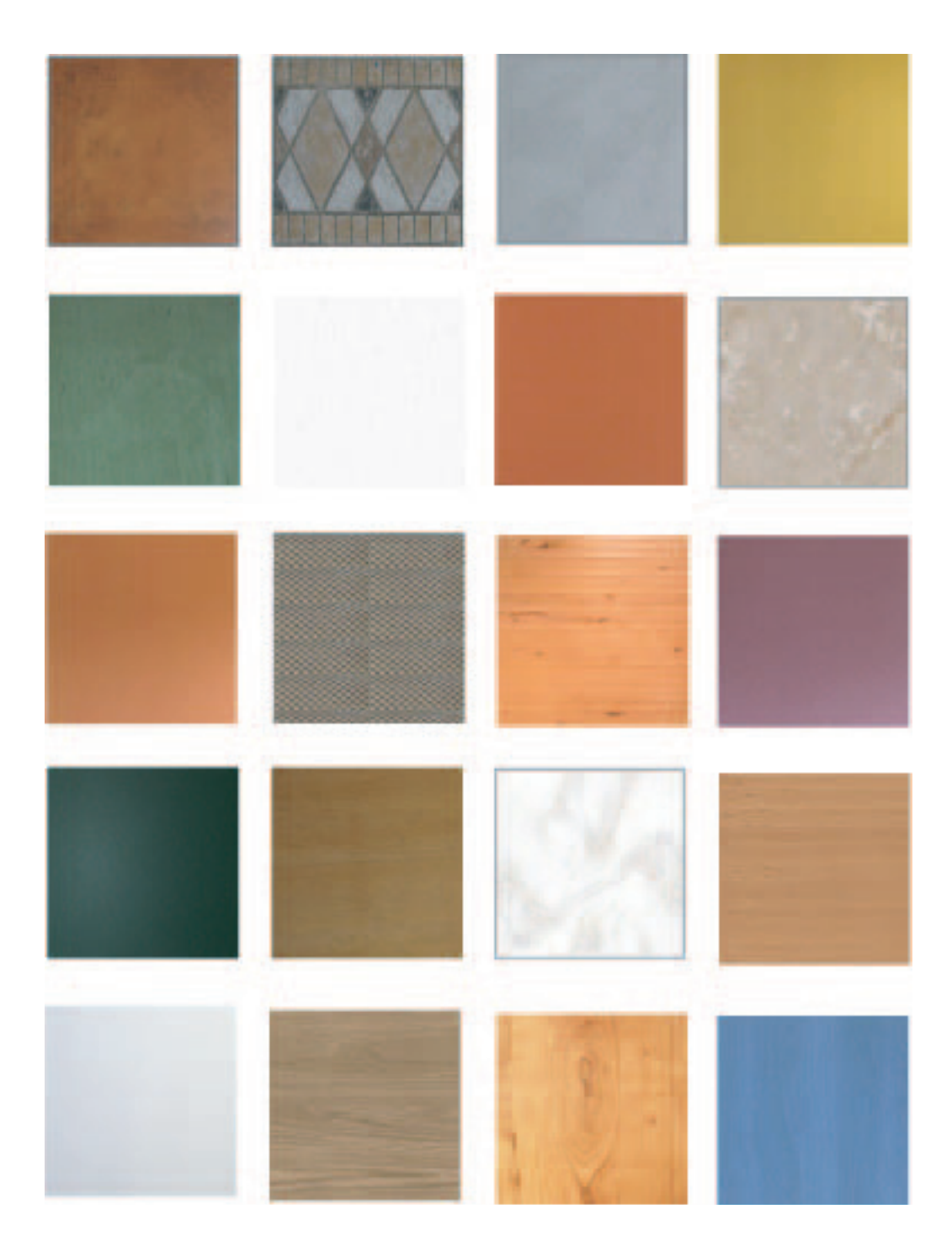

Slika 31. *Uzorci mapa površina koje su korišćene u toku mapiranja*

## **3.4.2. Modelovanje osnove 4. sprata**

Pod osnovom 4. sprata smo podrazumevali sve vidljive površine koje su primetne u toku kretanja od polaznih stepenica koje dele 3. i 4. sprat preko hodnika do učionica u koje se ulazi iz hodnika. Pod modelovanjem osnovnih vidljivih površina ulaze zidovi, podovi, plafoni i stepenice.

Na samom početku, pre modelovanja, potrebno je podesiti radnu površinu unutar *3ds max*a. Osnovna stvar je podesiti metrički sistem koji se odnosi na merne jedinice. Zbog veličine objekta naše merne jedinice su bile izražene u metrima. Veličina kvadrata pomoćne mreže je bila desetinu metra (10cm). Standardni pogledi u radnom prostoru su zadržani.

Prednost programskog alata kao što je *3ds max*, je u tome što imate više načina kako bi došli do željenog rezultata. Naravno cilj je izabrati najbrži i najjednostavniji. Za modeliranje zidova postoje tri načina, iscrtavanje osnove pa zatim ekstrudiranje, modeliranje pomoću opcije *Box* i kao najadekvatnija opcija *Wall*(slika33.). Međutim, ja sam se opredelila za teži put tako što sam prvo u pogledu *Top* nacrtala osnovu celog četvrtog sprata u obliku pravougaonika koje sam zatim ekstrudirala i na taj način dobila zidove. Naredna podešavanja odnose se samo na visinu zidova. Sledeći korak je iscrtavanje unutrašnjih zidova što se obavlja istom metodom. Nakon crtanja izvršili smo kontrolu i ustanovili da mere na crtežu odgovaraju onim koje smo prethodno ustanovili. Ovaj propust sam napravila jer sam projekat započela u verziji 3ds max 8 koja nema opciju *Wall* koja se javila u verzijama 3ds max 9 i 10 a koja omogućava da se na veoma lak način modeliraju zidovi građevina. Ovo jeste mnogo sporiji i mukotrpniji način pa upravo zato

preporučujem opciju *Wall*.

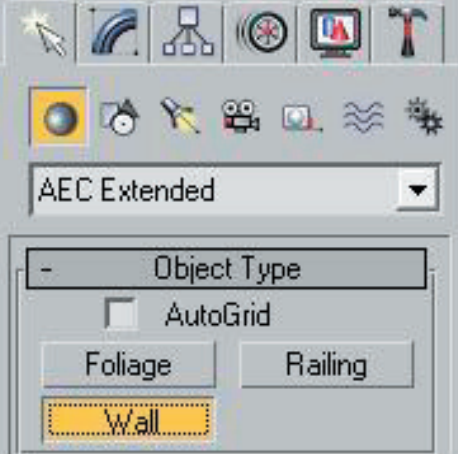

Slika 33. *Opcija Wall*

Sledeći korak je isecanje otvora na zidovima. Ovaj zahvat zahteva veliku preciznost i izvodi se pomoću alatke *Boolean* na sledeći način:

- prvo nacrtamo objekat pomoću alatke *Box* a koja ima širinu i visinu potrebnih otvora, u ovom slučaju vrata i prozora, dužina objekta treba da bude veća od debljine zida,
- zatim taj objekat kopiramo u onoliko primeraka koliko nam je potrebno otvora za vrata i prozore i potom ih pozicioniramo,
- obeležimo zid na kome želimo da napravimo otvor a potom odaberemo opciju *Boolean* i zatim biramo jedan od nacrtanih *Box*-ova.

 Na taj način dobijamo isečen otvor na zidu i ovaj postupak ponavljamo sve dok ne isečemo sve potrebne otvore. Prilikom ovog postupka javlja se problem nepovezanosti između prednje i zadnje strane isečenog zida koji se rešava upotrebom alatke *Weld* i *Bridge*.

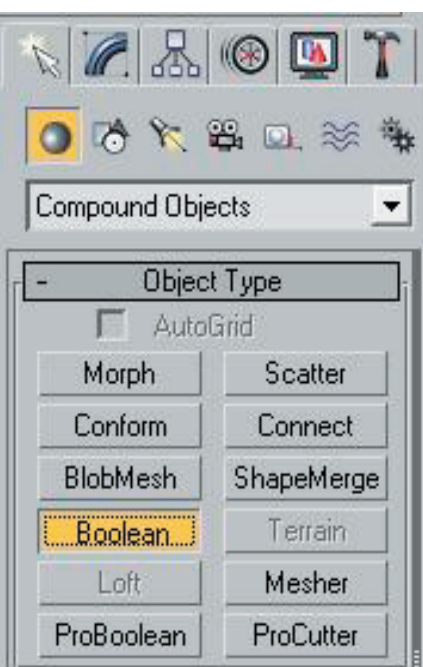

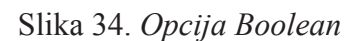

 Sledeći korak je modelovanje plafona i poda koji se u mom slučaju ne razlikuju od modelovanja zidova. Pošto su svi podovi ravne površine koristila sam opciju Box. Podovi u učionicama su isti tako da mogu da se kopiraju i na druge učionice jedino što se pomoću opcije *Scale* prilagode dužini i širini. Plafon iznad stepeništa je potpuno ravan pa se modelira takođe uz pomoć opcije Box, kao i plafoni u učionicama koji su rotirani pomoću opcije *Rotate*. Plafon iznad učionice je identičan i na ostalim učionicama pa se isti kopira i na druge. Na plafonu sa unutrašnje strane se modeluju grede takođe upotrebom opcije *Box* i zarotiraju pod istim uglom kao i plafoni. Grede se nakon toga iskopiraju u potreban broj primeraka.

Potrebno je bilo modelovati dva modela stepenica iz razloga što su stepenice koje se nalaze u hodniku identične kao i stepenice u međuspratu. Stepenice se modeluju na najlakši način uz pomoć opcije *Stairs.* Pomoću opcije *Straight Stairs* modelovali smo stepenište na međuspratu. Ova opcija nudi veliki broj podešavanja uz pomoć kojih lako možete da dobijete željeni izgled. Postoji i opcija dodavanja rukohvata ali u ovom slučaju je bila nepotrebna. Stepenice se u narednom koraku prevode u *Editable Poly* da bi se modifikovale bočne ivice i kako bismo dobili stepenike u odgovarajućem obliku. Jedan od najtežih segmenata predstavljaju drvene stepenice u obliku spirale, one se modeluju uz pomoć opcije *Spiral Stairs* međutm one zahtevaju i dodatna podešavanja.

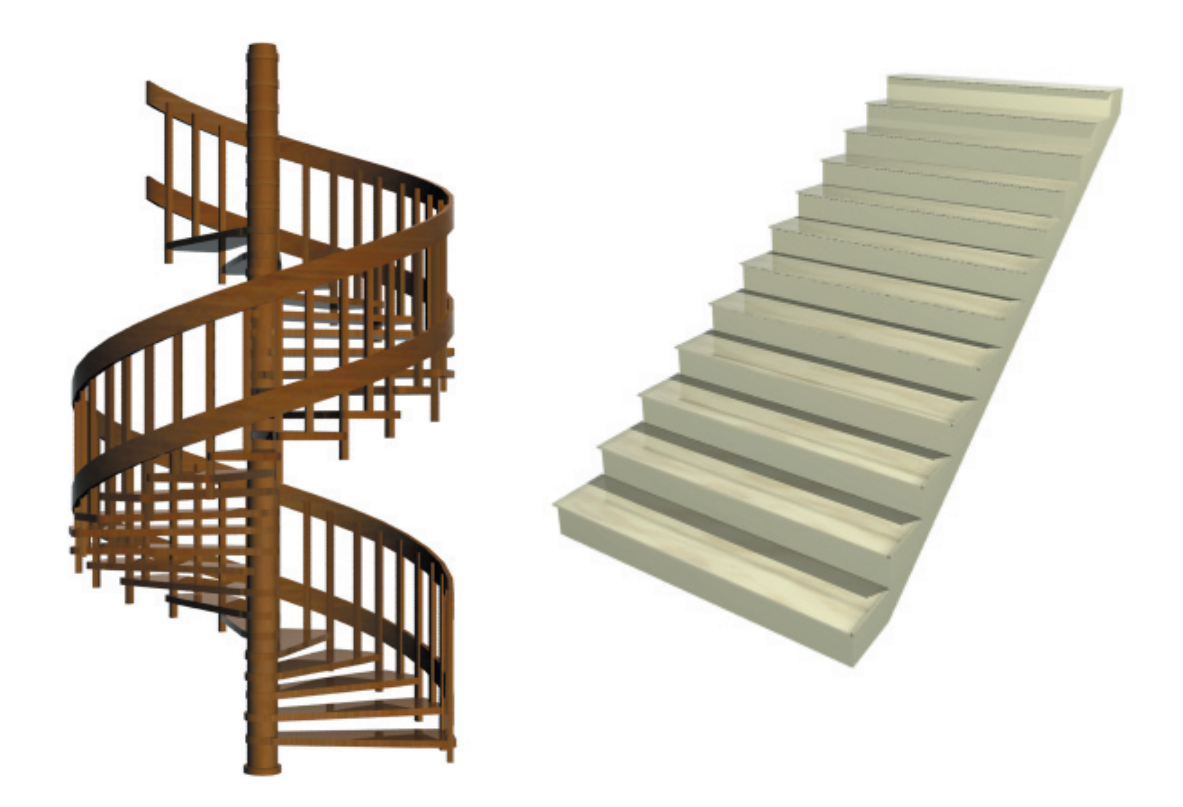

Slika 35. *3D modeli stepenica ( renderovane slike)*

Nakon toga sledi modelovanje stubova na taj način što prvo iscrtavamo osnovu pa zatim korišćenjem opcije *Extrude* izvlačimo stubove na odgovarajuću visinu pošto su svi stubovi kvadratnog poprečnog preseka.

Slika 36. *Opcija Extrude*

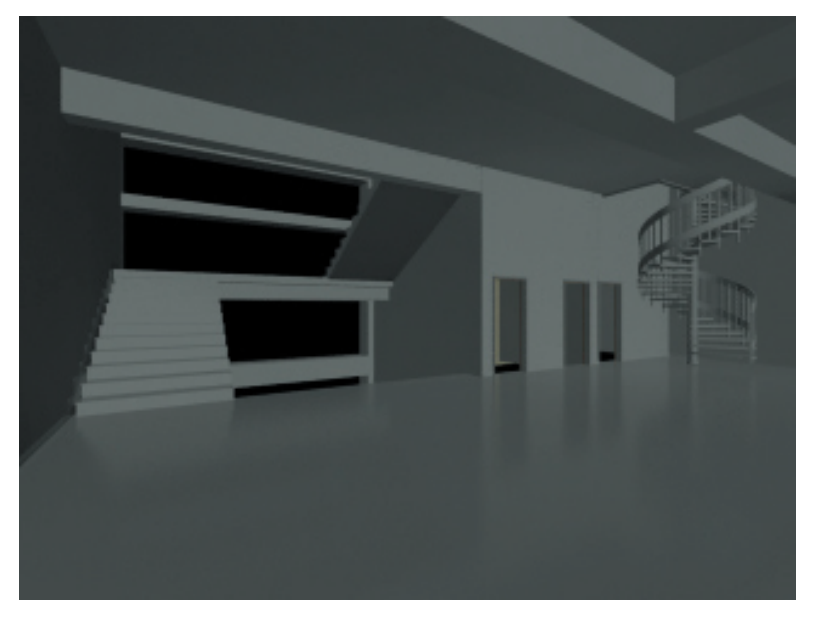

Slika 37. *Osnova hodnika ( renderovana slika)*

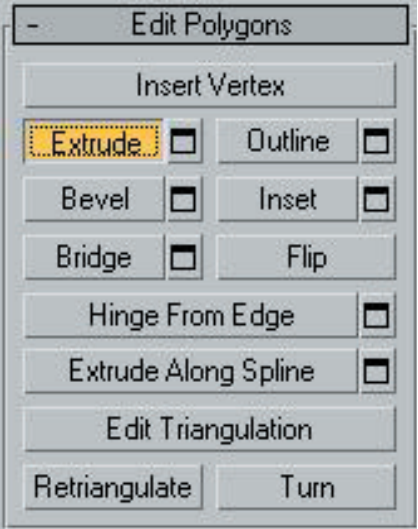

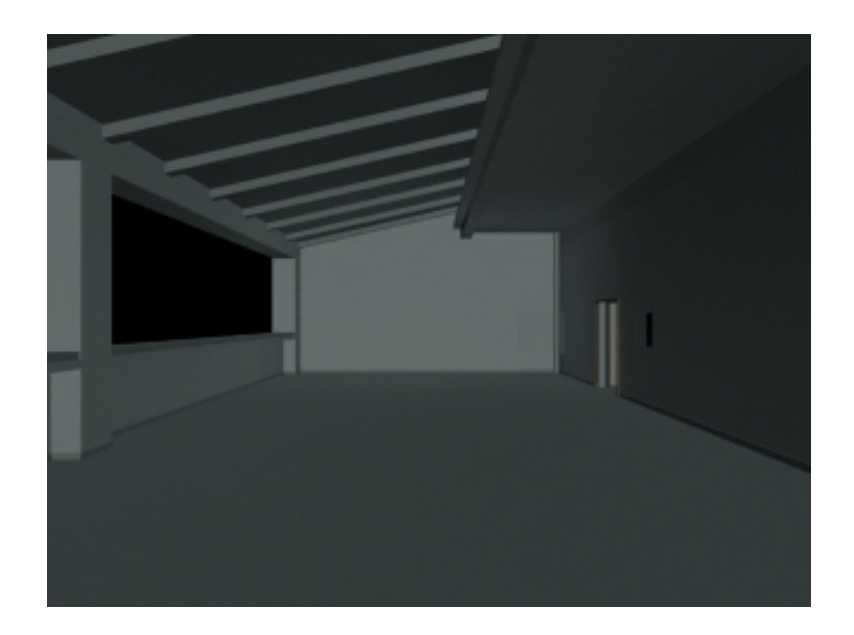

Slika 38. *Osnova jedne od učionica ( renderovana slika)*

# **3.4.3. Modelovanje pojedinačnih segmenata koji se nalaze u ovom objektu**

Pojedinačne segmente koji se pojavljuju u ovom objektu najlakše je modelovati i mapirati van glavne scene, a potom ih po završetku rada, uvoditi u scenu kao zasebne fajlove. Iako ovakav način rada zauzima više resursa na računaru pokazao se kao dosta jednostavniji. Kako bi prilikom uvoženja fajlova izbegli podudaranja sa već postojećim materijalima u glavnoj sceni, neophodno je svakom materijalu, koji je primenjen na pojedinačnim segmentima, dodeliti odgovarajući autentičan naziv. Takođe pre uvoženja fajlova potrebno je grupisati sve delove segmenata. Modelovanje treba započeti sa segmentima koji je ponavljaju. U mom slučaju postoji dosta segmenata koji se ponavljaju jer su učionice opremljene na gotovo indentičan način. Najpre sam modelovala vrata, prozore, stolice, stolove, table… Takođe tu su i mnogi detalji koje nisam izostavila kako prostor ne bi izgledao prazno pa su ovi elementi bili uzrok otežanom renderovanju i zahtevali su dodatan memorijski prostor. Sem toga dosta su usporavali rad računara.

Za modelovanje vrata na učionicama u *3ds Max*-u koristila sam opciju *Doors,* birajući opciju *Pivot.* Nakon toga sam definisala visinu, širinu i debljinu vrata a potom i podesila otvorenost

vrata na 30° (slika 39.). Ova opcija je pogodna u slučaju da nije potreban veliki broj izmena. U mom slučaju vrata na amfiteatru je bilo lakše modelovati pomoću opcije *Box*. Vrata su bila poprilično jednostavna za modelovanje za razliku od brave na vratima koja je zahtevala mnogo više truda. Slične opcije su korišćene i na ručkama na prozorima. Potrebno je napomenuti da su primenjeni osnovni materijali za vrata na učionicama, vrata na amfiteatru i prozorima na učionicama isti.

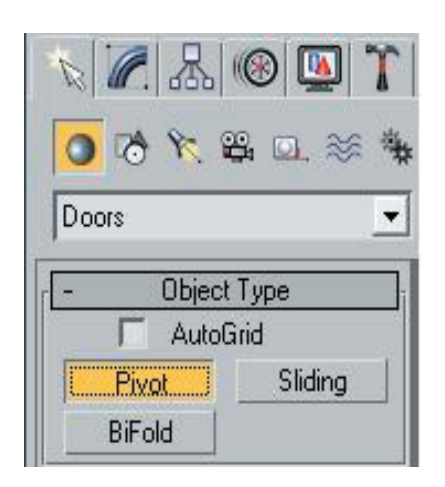

Slika 39 *. Opcija Doors*

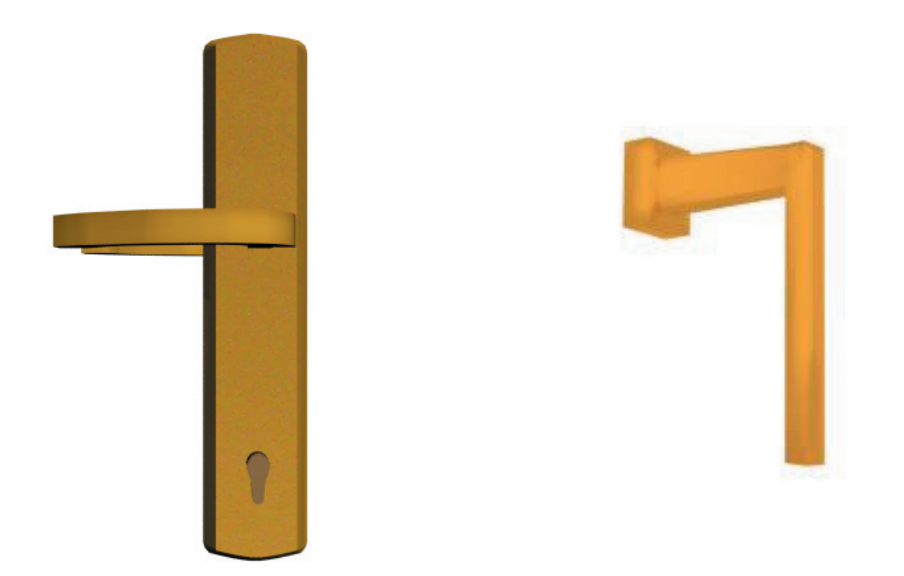

Slika 41. *3D modeli brave na vratima i ručke na prozorima( renderovane slike)*

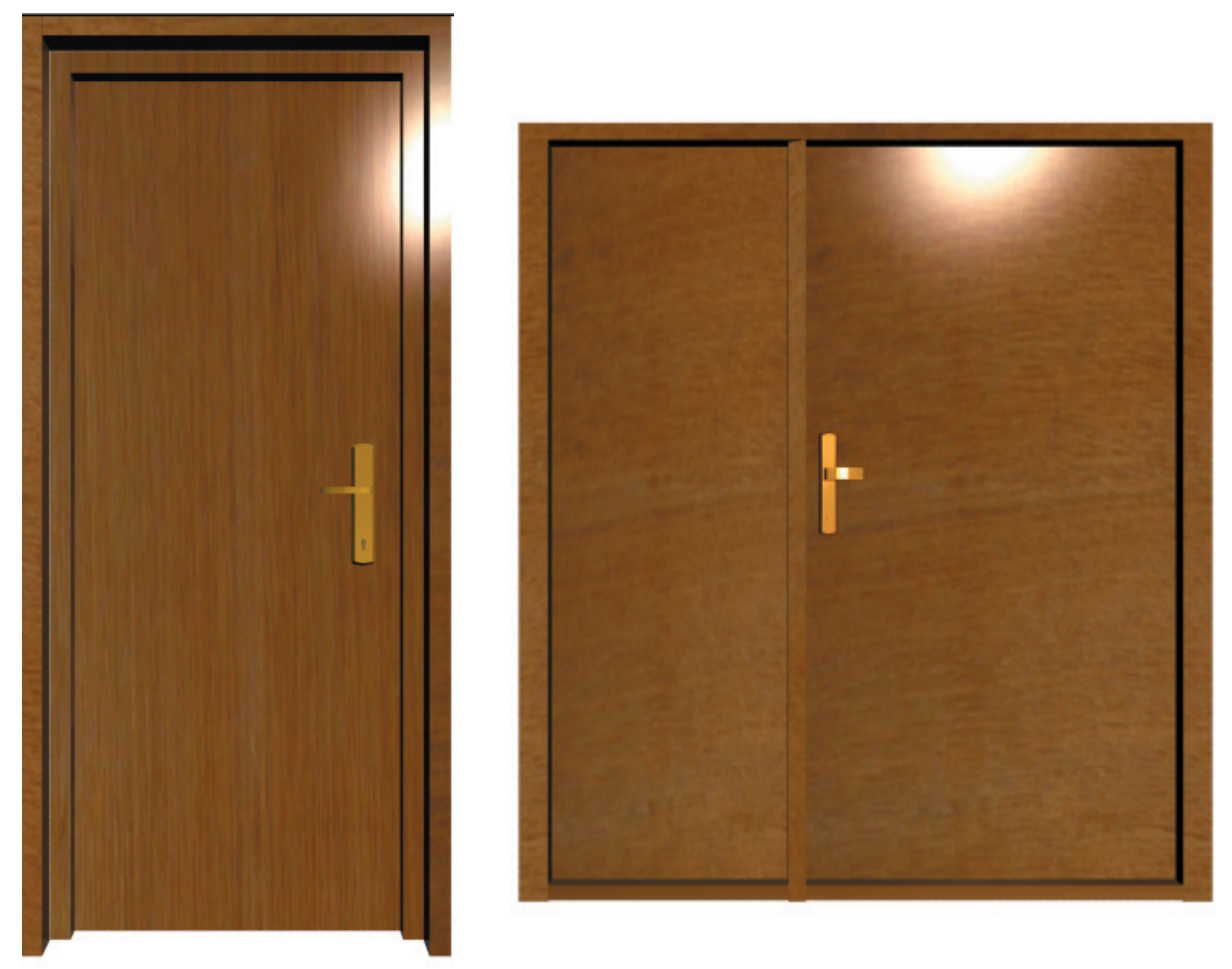

Slika 40. *3D modeli vrata ( renderovane slike)*

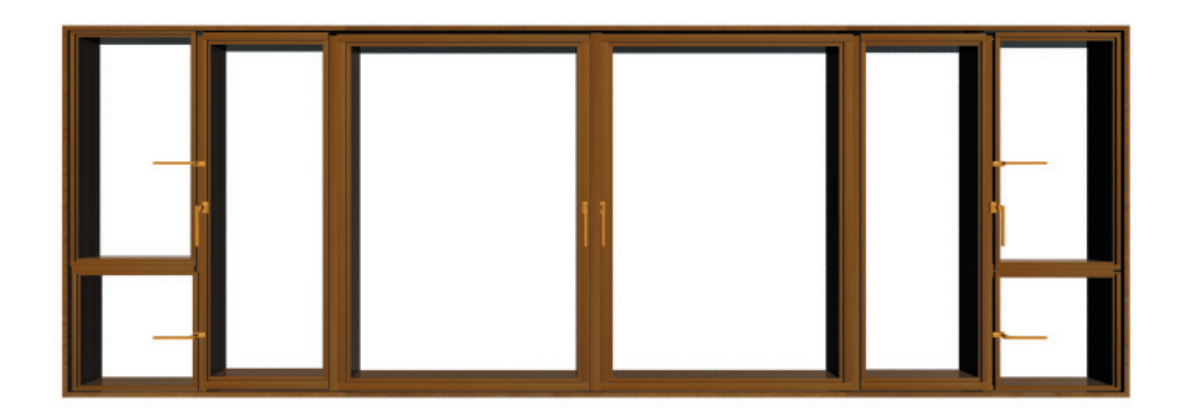

Slika 42. *3D modeli prozora ( renderovane slike)*

Pri modelovanju prozora korišćena je opcija *Windows*. Nakon primene ove opcije bila su potrebna dodatna podešavanja, tako da je vršena naknadna dorada prozora (slika42.) prevođenjem u *Editable Poly*.

 Modelovanje lavaboa je malo komplikovanije. Započinjemo ga uz pomoć opcije Box i nakon pretvaranja u *Editable Poly* u daljim transformacijama koristimo opcije nad poligonima: *Insert, Bevel i Extrude*. U slučaju ovakvih segmenata nepravilnog zaobljenog oblika neophodno je koristiti modifikator *Mesh Smooth*. On će dati efekat zaobljenosti i time doprineti realističnijem izgledu.

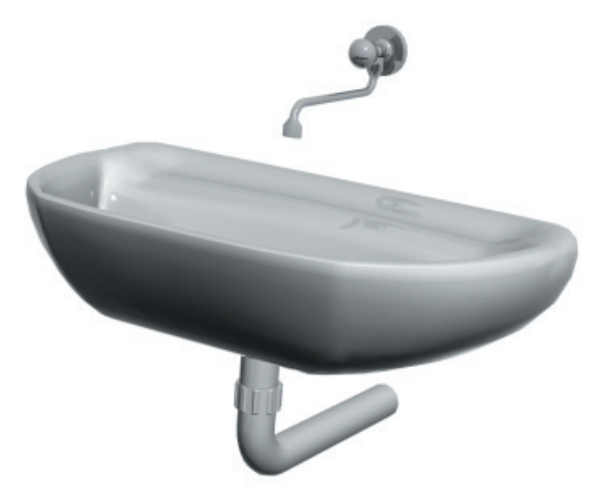

Slika 44. *3D model lavaboa ( renderovana slika)*

 Prilikom modelovanja stolova najviše je korišćena opcija *Box*. Za modelovanje nogara pogodna je alatka *Line* koja iscrtava osnovni oblik i kada se na nju primeni opcija *Renderable spline* dobija se odgovarajući oblik. Na sličan način su modelovane i stolice. Modelovanje naslona na stolicama kod katedre je najlakše ako odaberemo *Extended primitives* a zatim opciju *ChamferBox* na taj način se uz odgovarajući *Fillet* dobija potreban oblik.

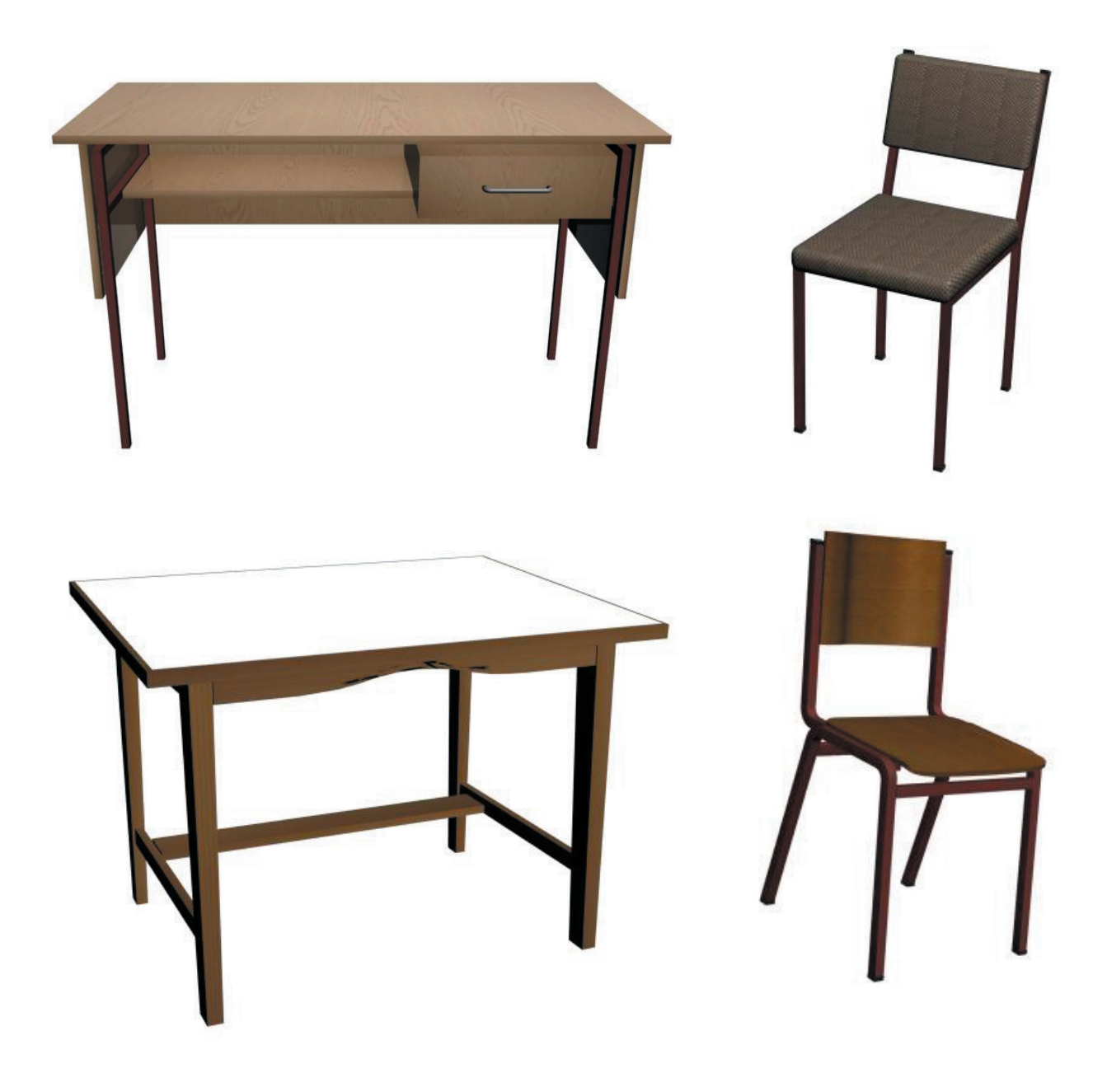

Slika 43. *3D modeli stolova i stolica ( renderovane slike)*

Modelovanje lampi koje osvetljavaju hodnik sam pojednostavila iz razloga što su elementi osvetljenja dosta sitni pa se pri renderovanju ne bi postigli dobri rezultati a zauzimali bi dosta resursa. Materijali koje sam koristila su uglavnom metali sa visokim intenzitetom refleksije. Modelovanje elemenata za osvetljenje u obliku neonki a koji se nalaze u učionicama su iscrtane jednostavno uz pomoć alatke *Box* i *Cylinder*.

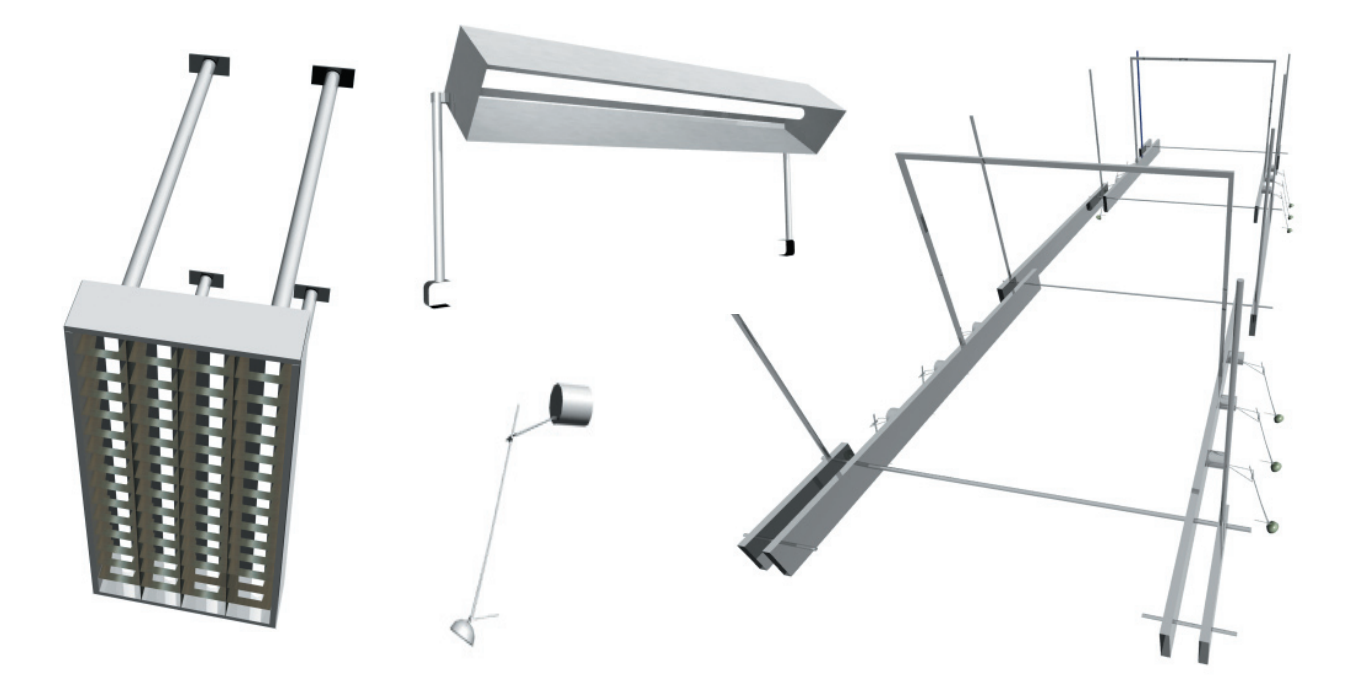

Slika 45. *3D modeli elemenata za osvetljenje ( renderovane slike)*

Ostali modelovani objekti su odrađeni uglavnom kao prethodno navedeni. Mnogi sitniji modeli nemaju toliko efekta na enterijer samog objekta ali bitnije usporavaju rad a opet sa druge strane neki modeli koje sam htela zanemariti ostavljaju praznine u enterijeru i vidno utiču na njegovu kompoziciju. Iz tog razloga sam se trudila da ne izostavim neke detalje ali ako je to moguće da ih prikažem pojednostavljeno.

Ukupan broj modeliranih objekata je dostigao broj od trideset i osam 3D modela. Za svaki od njih postoji zaseban *max* fajl.

Slika 46. *Ostali 3D modeli ( renderovane slike)*

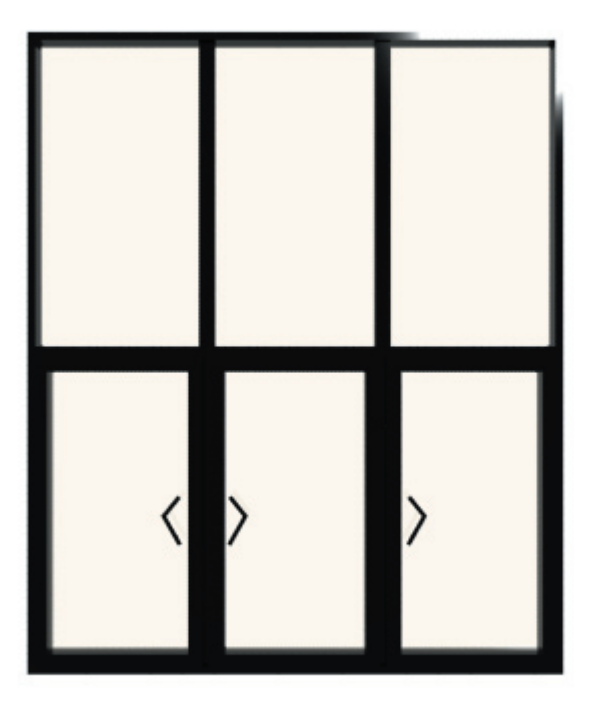

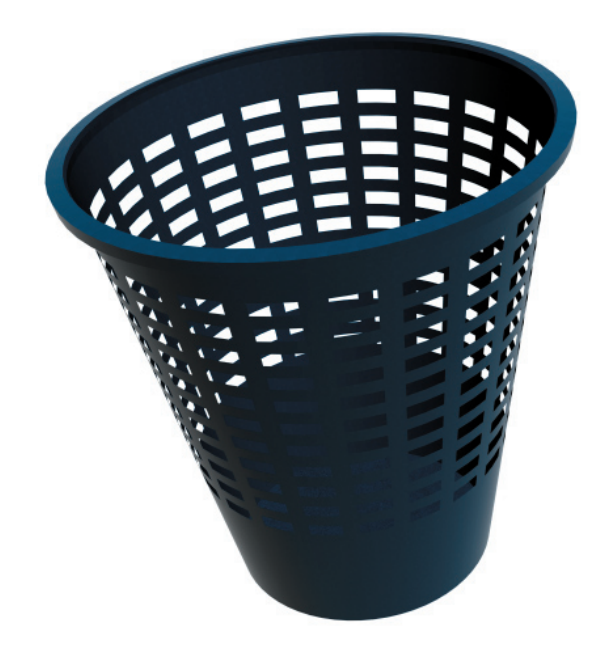

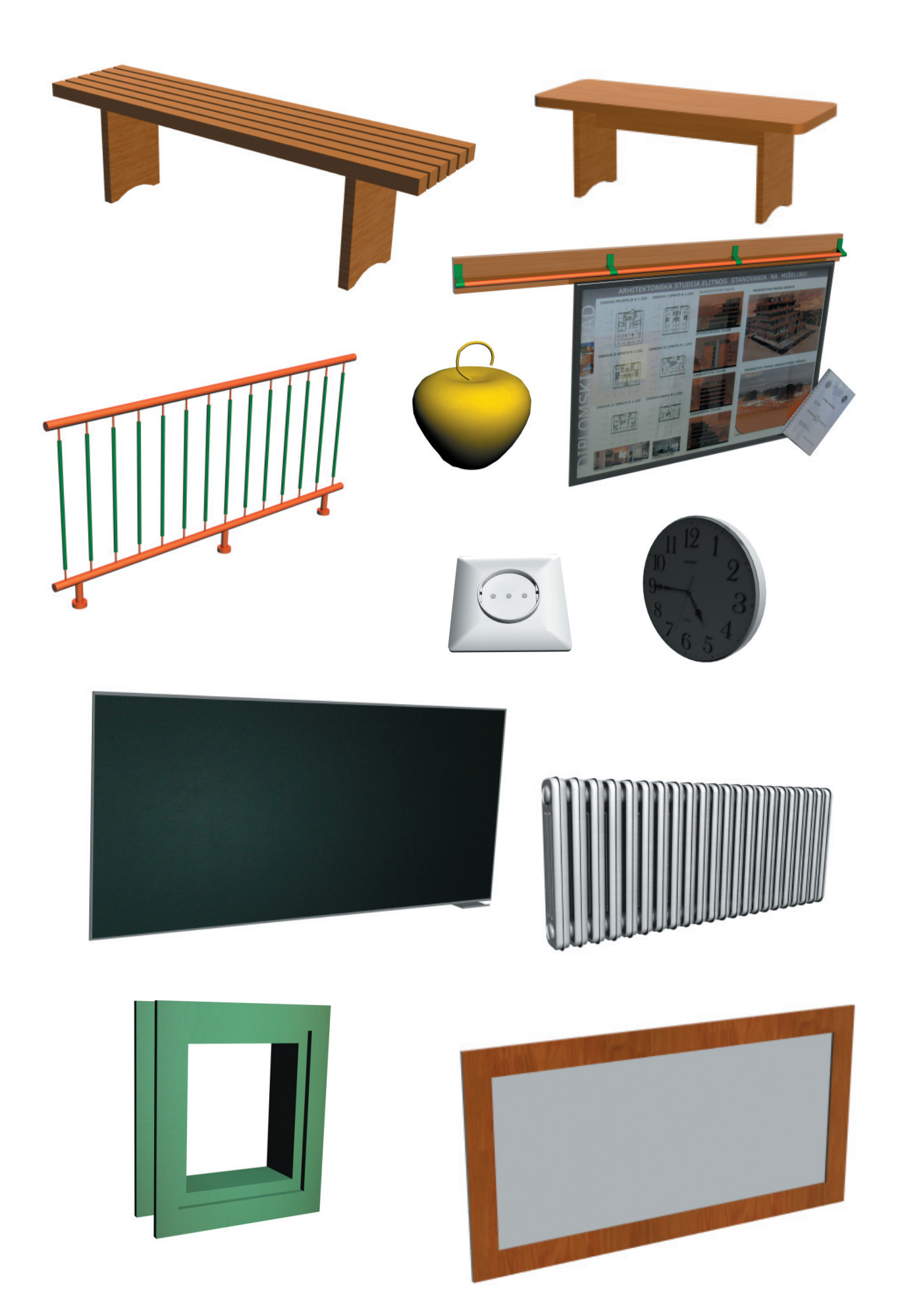

# **3.4.4. Mapiranje osnove 4. sprata i pojedinačnih segmenata koji se nalaze u ovom objektu**

 Mapiranje osnove 4. sprata je izvršeno nakon modelovanja cele osnove. Plafon se razlikuje u hodniku i učionicama jer je jedan deo plafona u učionicama prekriven stolarijom. Takođe, zidovi se razlikuju kako iz učionice u učionicu tako i u hodniku. Korišćen je isti materijal ali različite mape. Stepenice su definisane sa dva materijala, jedan je isti kao za zidove u hodniku dok je drugi mermer. Spiralne stepenice su definisane jednim materijalom (drvetom). Neka od podešavanja prikazana su na slici 47.

 Posle mapiranja obavlja se renderovanje koje omogućuje da se uoče nedostaci ukoliko ih ima u dosadašnjem radu. Slika 48. prikazuje rezultat dosadašnjeg rada.

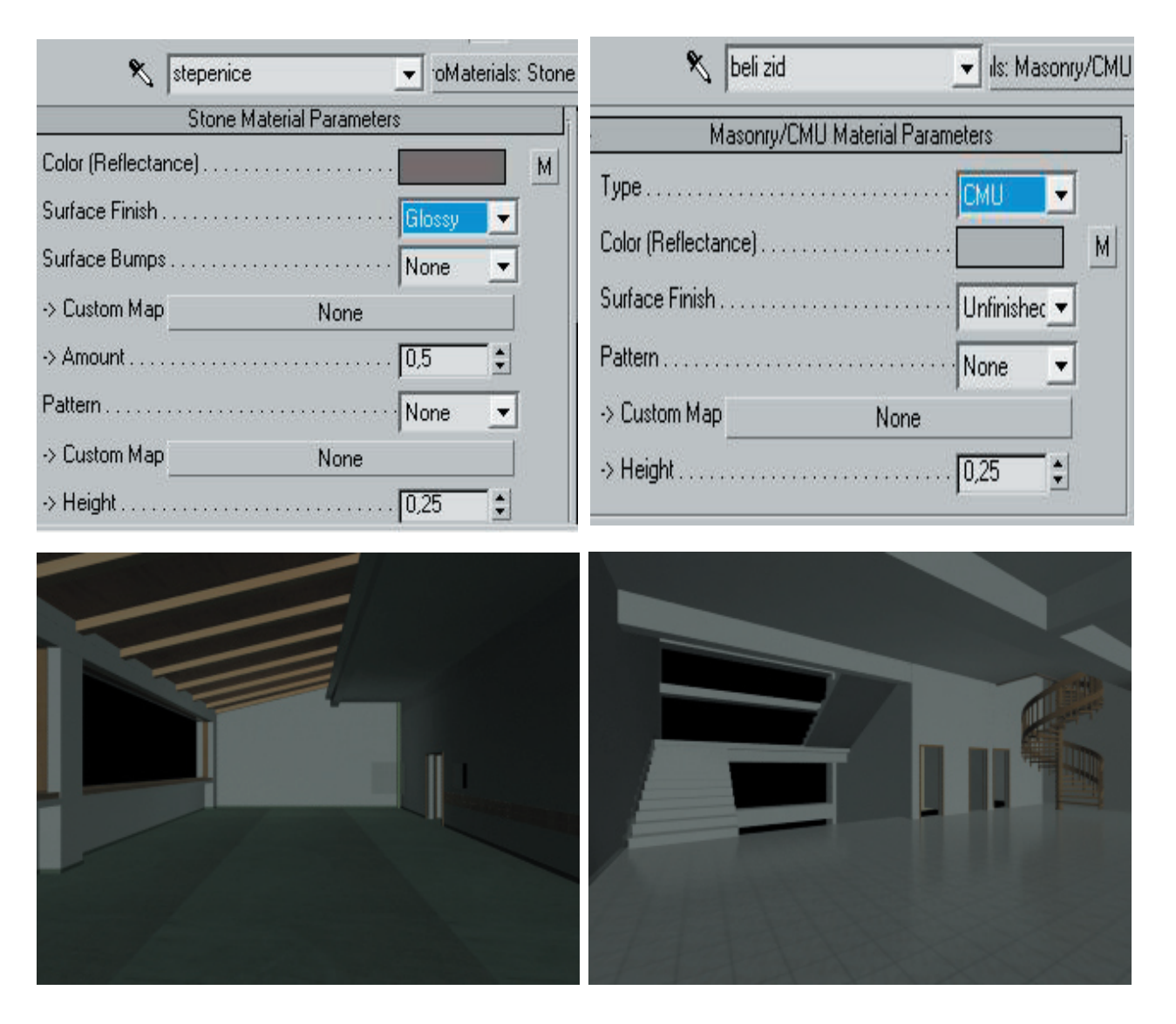

Slika 47. *Materijali a) stepenice b) beli zid*

Slika 48. *Rezultat dosadašnjeg rada*

### **3.4.5. Uvoz 3D modela u osnovu i njihovo pozicioniranje**

Nakon što je izmodelovana osnova 4. sprata i svi pojedinačni segmenti koji se nalaze u okviru ovog objekta pristupa se sledećoj fazi a to je uvoz 3D modela u osnovu i pozicioniranje uveženih modela. Ovaj postupak je poprilično lak i jedino što nam je potrebno za realizaciju ove faze jesu kontrolne tačke koje nam pokazuju tačnu poziciju uveženih 3D modela u odnosu na neke druge modele. Postupak određivanja kontrolnih tačaka je obrađen još u toku prikupljanja informacija, tokom fotografisanja i tokom merenja. Ono što je bitno jeste preciznost kontrolnih tačaka.

Ovaj postupak je neophodan kako ne bi došlo do pretrpanosti glavne scene i u tom slučaju radi preglednosti prilikom rada preporučuje se modelovanje elemenata u obliku zasebnih fajlova i naknadno uvoženje fajlova. Pre ovog postupka treba pristupiti završnoj doradi glavne scene u slučaju da je to potrebno a zatim početi uvoženje 3D modela od elemenata koji se ponavljaju manje puta kako scena ne bi bila pretrpana što može da oteža rad.

Samo uvoženje 3D modela je moguće na dva načina. Jedan od načina je jednostavnim prevlačenjem fajlova u *Perspective* pogled. Odmah nakon toga sledi pozicioniranje modela kako ne bi došlo do gomilanja modela. Zatim se ovaj postupak ponavlja dok se ne uvezu svi modeli. Drugi način uvoženja 3D modela je upotrebom alatke *Merge*, nakon odabira ove alatke izabere se 3D model koji se želi uvesti i posle čega takođe sledi pozicioniranje.

U slučaju da se isti model ponavlja više puta na jednakim udaljenostima, potrebno je pozicionirati prvi model dok bi se ostali modeli pozicionirali na osnovu zadavanja broja kopija prvog uveženog objekta. Ovaj postupak je primenjen prilikom uvoženja prozora, vrata, elemenata za osvetljenje u učionicama…Pozicioniranje nekih modela je zahtevalo veliku preciznost, dok pojedini objekti nisu fiksirani pa se ne mora voditi računa o njihovoj preciznosti (klupe, kante za smeće, cveće, stolice,…).

Nakon uvođenja poslednjeg modela potrebno je izvršiti kontrolu. Kontrola se obavlja jer je neophodno posmatrati unutrašnjost objekta u celini sa svim detaljima kako bi se pokazalo koliko se enterijer uklapa u poređenju sa fotografijama koje su napravljene. Treba napomenuti da je veoma teško podesiti celokupan enterijer kako bi izgledao približno isto kao na fotografijama. Ukoliko je potrebno u ovoj fazi se vrše dodatne korekcije enterijera kako bi se približio stvarnom izgledu.

Posle pozicioniranja sledi renderovanje scena koje najbolje pokazuje koliko se model uklapa u celokupan enterijer. Ukoliko se uoče neke nepravilnosti, geometrijski model se koriguje u svom fajlu i ponovo uvozi u scenu, a zatim se postupak poziciniranja ponavlja i nakon toga se opet pristupa renderovanju. Ovu etapu karakteriše veliki broj probnih renderovanja i ono se ponavlja dok se ne dobije odgovarajući vizuelni prikaz.

|          |  |                    | Untitled - Project Folder:  |        |  |  |
|----------|--|--------------------|-----------------------------|--------|--|--|
|          |  |                    | File Edit Tools Group Views |        |  |  |
| New      |  |                    | Ctrl+N                      |        |  |  |
| Reset    |  |                    |                             |        |  |  |
| Open     |  |                    | Ctrl+O                      |        |  |  |
|          |  | Open Recent        |                             |        |  |  |
| Save     |  |                    |                             | Ctrl+S |  |  |
| Save As  |  |                    |                             |        |  |  |
|          |  | Save Copy As       |                             |        |  |  |
|          |  | Save Selected      |                             |        |  |  |
|          |  | Set Project Folder |                             |        |  |  |
|          |  | XRef Objects       |                             |        |  |  |
|          |  | XRef Scene         |                             |        |  |  |
|          |  | File Link Manager  |                             |        |  |  |
| Merge    |  |                    |                             |        |  |  |
| Replace… |  |                    |                             |        |  |  |

Slika 49. *Opcija Merge*

# **3.5. Osvetljenje**

Poslednji deo projekta se odnosi na podešavanje osvetljenja dobijenog modela, renderovanje gotovog modela i dobijanje fotografija konačnog izgleda celog sprata kao i dobijanje filma u odgovarajućem formatu. Ovaj deo predstavlja možda i najkomplikovaniji deo jer oblasti osvetljenja i animacije nismo detaljnije izučavali u okviru vežbi na predmetu *Računarska grafika*.

Da bi se verno prikazali 3D objekti neophodna je upotreba svetlosnih izvora u sceni(Vieport) koja prikazuje te sadržaje. Pod svetlosnim izvorom podrazumevamo svaki objekat koji emituje svetlosnu energiju zračenja. Broj svetlosnih izvora povećava osvetljenost scene pri čemu se sa velikim brojem različitih svetala stvara izgled prirodnog osvetljenja. Da bi objekat bio dobro vidljiv i da bi se stvorio realističan prikaz potrebno je pravilno odabrati i rasporediti svetlosne izvore, zatim podesiti intenzitet svetlosnih izvora kao i pravac i difuziju svetla.

 Kada kreirate 3D model, osvetljenje je jedno od najvažnijih zahvata u vašem radu. Ukoliko želite da uspešno renderujete vaš model to u najvećoj meri zavisi od vaše sposobnosti da kontrolišete i manipulišete osvetljenjem u vašem modelu.

Ambijentalno ili globalno svetlo (*Ambient light, Global light*) je vrsta uniformnog svetla, bez pozicije izvora i bez efekta produkcije senki. Blisko je dnevnom prirodnom svetlu ali se i razlikuje jer je moguće proizvoljno izabrati boju svetla (različitu od bele svetlosti) kojom se postiže sklad boja na sceni. Povećanjem jačine ambijentnog, globalnog svetla, umanjuju se senke ili tamna pozadina scene. Ovo svetlo umanjuje efekte ostalih svetlosnih izvora u smislu manjeg osećanja prisustva. Globalno svetlo, ima namenu da predstavi prirodan način osvetljavanja objekata, shodno godišnjem dobu, satu, danu, mesecu u godini.

Tačkasti izvor svetlosti (*Point light*) je zadato svetlo po poziciji koje se rasprostire u svim pravcima. Uz njega se definišu podaci o boji svetla, distanci osvetljavanja, jačini svetla. Jačinom svetla se mogu ublažiti ili naglasiti objekti, senke i postići koloritni efekti boja.

Usmereno svetlo (*Spot light*) ima zadat pravac svetlosnih zraka. Tako recimo spot svetlo može sadržati neke od sledećih parametara: ugao konusa svetla α, ugao prelaza svetlosti iz konusa δ, pojedinačno prisustvo R, G, B komponenata u svetlu, ukupan intenzitet svetla, prisustvo senki u pozadini osvetljenih objekata, rezolucija boja, distorzija svetla.

 Slabija osvetljenja ne mogu dobro da prikažu neke delove scene, dok normalna osvetljenja mogu da prikažu najbolje delove scene. Postoji više vrsta izvora osvetljenja, 5 standardnih osvetljenja, 2 svetlosna sistema (*Daylight and Sunlight*), 8 fotometričnih izvora, 3 mental ray izvora i Skylight. Standardni izvori svetla su: *Target Spot, Target Direct, Free Spot, Free Direct, i Omni.*

 Elementi svetlosti: Konačan izgled prikazivanog objekta se definiše elementima svetlosti i elementima površine samog objekta. Elemente površine korisnik zadaje definisanjem materijala objekta. Materijalnost definiše boju materijala, teksturu (površinsku formu), providnost (engl. *transparency*) i završnu obradu površina. Boja materijala je karakteristika jednog ali i nekih drugih materijala. Zato se bojom samo grubo naznačuje materijalnost objekata. Autentičnost prikaza dobija se dopunskim definisanjem površine materijala, kada izgled upućuje na tačnu materijalnost objekta.

 Površina materijala se zadaje paletama materijala koje uključuju: uzorak mape (površine, engl. *pattern map*) materijala, mapu neravnina materijala (engl. *bump map*), ili oba. Uzorak mape materijala je raster slika koja izabranim površinama objekata, dodeljuje materijalnost. Uzorak mape pokazuje grafičku formu izabranog materijala. Prilikom realističkog prikazivanja (renderovanja), površina kojoj je dodeljena materijalnost, dobija izgled izabranog materijala.

Primena mapa neravnina materijala je još realističnija kategorija definisanja površina i

koristi se u Phong senčanju, kada se svakoj tački površine određuje osvetljenost na osnovu njenog položaja u odnosu na svetlo. Mape neravnina omogućuju uspostavljanje različite osvetljenosti tačaka primenjene mape. Isturenije tačke površinskih neravnina su kao i u prirodi jače osvetljene, dok su tamnije tačke zapravo uvučene površine makro strukture izabranog materijala. Providnost (transparentnost) definiše svetlosnu provodljivost kroz materijal. Opseg se zadaje koeficijentom 1.0 kada je materijal za svetlost 100% propustljiv i koeficijentom 0% kada je materijal neprovidan. Ovaj parametar se dodeljuje plastičnim ili staklenim elementima sklopa. Recimo kod prikazivanja plastične posude za kočionu tečnost, sklopa kočione instalacije automobila, mala propusnost svetlosti (mutna plastika) daje realističan prikaz posudi. Definisanjem tečnosti u posudi, može se videti nivo tečnosti, što je osnova realističkog prikazivanja. Osnovna boja povezuje realističnost prikaza sa našim iskustvom veze boje i materijalnosti. Za tu svrhu se koristi asocijativnost čoveka na boje, prirodne i sintetičke.

 Parametri izbora broja svetlosnih izvora, složenosti objekata na sceni i materijalnosti objekata u osnovi zavise od računarskih resursa. Izbor velike složenosti scene uslovljava i jake hardvere da bi se efikasno operisalo grafičkim sadržajima. Sve savremene operacije realističkog prikaza i nisu stalno i uvek potrebne. Ukoliko se ipak primenjuju tada se mora koristiti zaista brz procesor ili savremena grafička radna stanica. Adekvatnost grafičkog hardvera se mora proveravati da bi odovorio softverskim mogućnostima programa. Tako recimo i brze PC platforme ukoliko nemaju video podsistem dovoljne rezolucije i odgovarajuće (*true color*) palete boja, neće prikazati razliku između *constant*, *smooth* i *phong* realističkog prikaza.

## **3.5.1. Podešavanje osvetljenja**

 Svetlost je definisana tipom izvora (tačkasti i difuzni), bojom svetlosti, osobinama izvora. Izvor svetlosti može biti tačkasti (engl. *spot light*) i difuzni (ambijentalni). Tačkasti izvor se definiše pravcem, intenzitetom i uglom prostiranja svetlosti. Difuzno svetlo se definiše intenzitetom, ambijentalnošću, bojom, prirodom izvora. Priroda izvora podrazumeva izbor veštačkog svetla (engl. *Flash light*) ili svetla Sunca (engl. *Solar light*). Za svako svetlo se zadaju parametri sistema boja a za prirodno svetlo i elementi geografskog položaja, godišnjeg doba (vremenske zone), doba dana pri kome se postavlja scena. Softver koji sve ovo inkorporira podešen je da se preko logički povezanog sistema menija cela procedura kreira direktno. Očigledno da je metoda prostog senčenja bazna metoda koja daje grubu sliku sa aspekta distribucije svetlosti jer koristi samo jednu nijansu svetlosti po celoj površini poligona. Kod strogih zahteva, moraju se izmeriti osobine svetlosnih izvora, umetnuti okolni objekti (kako bi se pojavile senke) i definisati materijalnost površina.

Pre podešavanja osvetljenja potrebno je opredeliti se koja vrsta osvetljenja će biti dominantna u objektu. S obzirom na to da prirodno (dnevno) svetlo zahteva teža podešavanja i samim tim poteškoće pri renderovanju opredelila sam se za veštačko svetlo iako je enterijer fotografisan tokom dana.

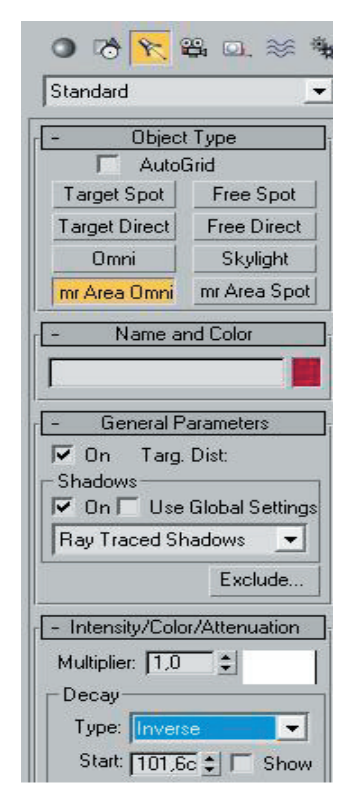

Slika 50. *Opcija mr Area Omni*

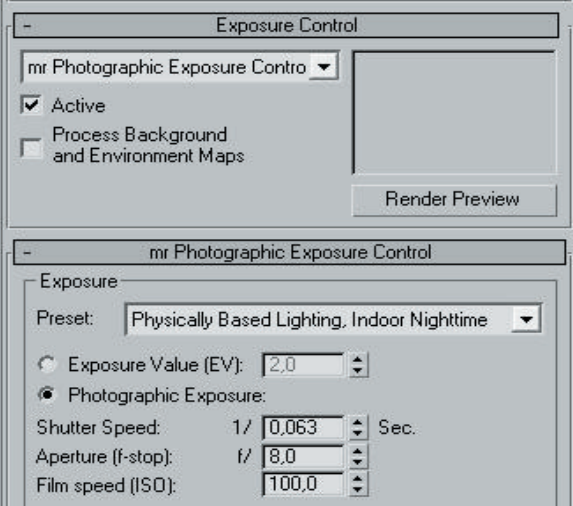

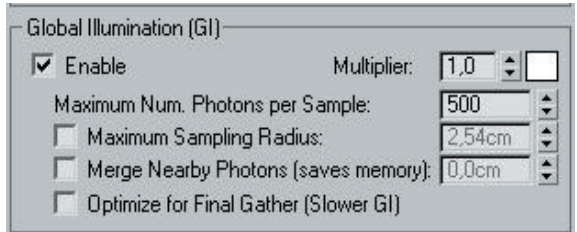

b)

Slika 51. *Podešavanje parametara: a) ekspozicija b) globalno osvetljenje*

a)

Da bi prikaz izgledao što realističnije koristiću mental ray osvetljenje, tj. *mr Area Omni* i *mr. Area Spot*. Uvođenje veštačkog svetla započinjem opcijom *mr Area Omni*. Ovaj izvor svetlosti u kombinaciji sa *mental ray*-om daje dosta realističnije karakteristike senke. Da bi se stekao utisak isijavanja iz elemenata osvetljenja potrebno je materijalu koji isijava dodeliti *Self Illumination*. Najpre je potrebno podesiti generalne parametre, izbor senke, intenzitet. Boja svetlosti je imala blagi udeo žute boje kako bi se dobili efekti večernjih sati. Drugi tip svetla koji je korišćen jeste usmereno svetlo *mr Area Spot*.

 Posle podešavanja osvetljenja sledi probno renderovanje. Ono što nam olakšava rad jesu dve korisne opcije *Render Preview* i alatka *Light Lister*. *Render Preview* omogućava renderovanje u maloj rezoluciji i ova opcija služi samo za grubo podešavanje. *Light Lister*  je alat koji se koristi za selektovanje i podešavanje svih svetlosnih izvora sa jednog mesta. Veoma koristan alat u slučajevima velikog broja izvora svetlosti kao što je u ovom slučaju.

Slika 52. *Alatka Light Lister*

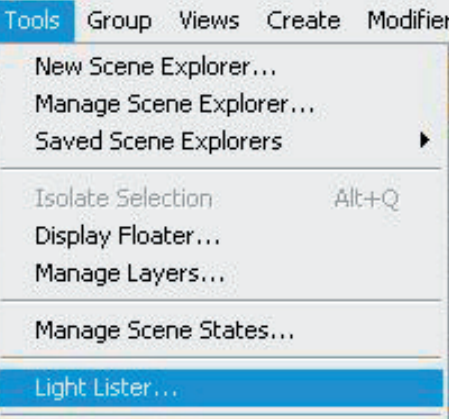

 Podešavanje izvora veštačke svetlosti nije bilo jednostavno. Neki od problema su previše izražena senka, mali ili čak preveliki uticaj na enterijer u odnosu na prirodnu svetlost. Podešavanje je nekada davalo dobre rezultate za neki segment objekta, međutim u drugom nije davalo ni približno dobre rezultate. Dodatni problem je bio i u nekim materijalima koji u novim uslovima nisu davali zadovoljavajuće rezultate. Podešavanje osvetljenja zahteva veliki broj probnih renderovanja, tako da većinu vremena provodite čekajući rezultate istih. Krajnji rezultat je relativna stvar i koliko se god trudili, teško je postići rezultate emisije svetlosti koje vidite u realnom okruženju.

#### **3.5.1. Podešavanje kamere**

Jedan od načina definisanja kretanja kamere je da se u određenim frejmovima zada položaj kamere a samo kretanje kamere podešava sam program. Mnogo praktičniji način je korišćenjem alatke *Line* koja iscrtava putanju kamere kojom želimo da se kreće a potom se ta linija definiše kao trajektorija kretanja kamere. Opredelila sam se za ovaj drugi način i trajektoriju sam definisala sa kontrolnim tačkama na njoj. Kamera treba da se kreće od stepeništa pa hodnikom preko učionica pa ponovo do stepeništa. Za ovu krivu potrebno je više tačaka.

Pre podešavanja kamere potrebno je definisati parametre za samu animaciju. Animacija se stvara povezanom grupom slika. Pri tome se paralelno izvršavaju dva procesiranja: geometrijsko procesiranje naredne slike (frejma) i renderovanje tekuće slike. Procesor renderovanja bira se prema korisničkom zahtevu za određenu kategoriju realističkog prikaza. To podrazumeva prikazivanje elementarnih poligona u prostoj formi (samo definicijom boje površine), zatim definisanje tekstura (materijalnosti površina) objekata, zatim primenu prirodnih (atmosferskih) efekata i primenu kombinovanih prikaza sa sklonjenim delovima vidljivih površina. Elementarno renderovanje na bazi podataka o geometrijskoj poziciji, određuje osvetljenost svakog poligona koji čini vidljivi deo scene. Renderovanje susednih poligona i njihovih zajedničkih ivica može usloviti izdvajanje trouglova u zajedničkim ravnim površinama.

Prvo treba podesiti trajanje i broj frejmova (slika) po sekundi i brzinu. Za računarsku animaciju nije potrebno više od petnaest frejmova. Podešavanja su prikazana na slici 53. Trajanje animacije smo podesili na 30sekundi, što znači da će biti potrebno renderovati 450 frejmova. U ponuđenim opcijama imamo dve vrste kamera *Target* i *Free*. *Target* kamera se upotrebljava u slučajevima kada kameru želimo da fokusiramo na jednu tačku. *Free* ili slobodna kamera, ima mogućnost da prati trajektoriju kretanja što je u ovom slučaju. U jednoj sceni moguće je postaviti više kamera. Da bi kamera pratila iscrtanu trajektoriju potrebno je tu krivu definisati kao putanju. Nakon podešavanja kamera treba da je pozicionirana na početku trajektorije. Trajektoriju proveravamo tako što pogled *Perspective* promenimo u pogled *camera*. U ovom pogledu omogućeno nam je da vidimo sve ono što vidi kamera u toku kretanja. Kako bi kamera imala što realističnje kretanje treba izbegavati oštra skretanja.

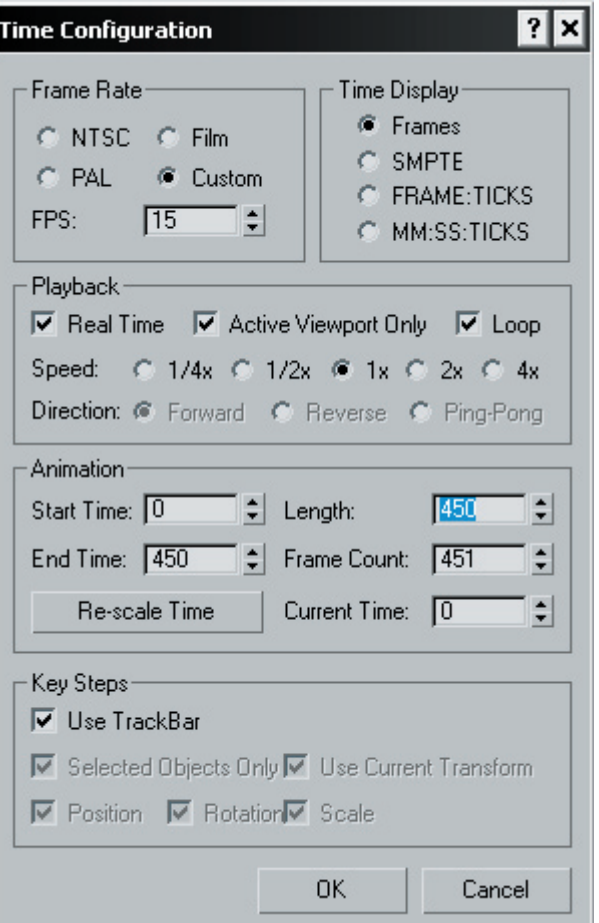

Slika 53. *Podešavanje vremena animacije*

Naredno podešavanje vezano je za podešavanje renderovanja. Ovo je ujedno i poslednje podešavanje. Potrebno je napraviti probnu animaciju čija će rezolucija biti minimalna (320x240). Da bi animacija bila sačuvana nakon renderovanja treba podesiti naziv .*avi* fajla kao i folder u koji će biti snimljena animacija. U mom slučaju probno renderovanje je trajalo 10 sati. Po završetku, ukoliko nisu potrebna dodatna podešavanja i korekcije, može se pristupiti konačnom renderovanju.

#### **3.5.2. Finalno renderovanje**

Animacijom se kreira grupa video sekvenci, koja prikazuje geometrijski model izabranim tehnikama kretanja i osvetljavanja. Ovako prividno (za oko posmatrača) nastaje pokretan sadržaj. Animacija se primenjuje sa ciljem da prikaže pokret sastavnih delova objekta ili da prikaže objekat sa različitih (kontinualno povezanih) tačaka. Jednostavne 3D animacije kao što je pokretni logo mogu biti napravljene veoma lako i brzo, dok visokokvalitetne animacije realnog izgleda, koje se koriste za reklame i muzičke spotove zahtevaju ogromne resurse kao što su vreme, brz procesor i veliku količinu memorije. Postoji nekoliko faktora koji 3D animaciju čine težom nego što nam se čini. Prvi je to što većina ljudi ima problema da zamišlja objekte u tri dimenzije. Ako dodamo i vreme, to su četiri dimenzije koje treba predstaviti na dvodimenzionalnom ekranu. Drugi problem je velika snaga procesora potrebna za renderovanje 3D animacije. Za svaku sekundu animacije potrebno nam je od 12 do 30 slika. Ako se koriste i neki specijalni efekti ili specijalne senke, vreme potrebno za renderovanje jedne slike se značajno produžava. Veliki budžet, mnogo strpljenja i vežbe mogu da prevaziđu ove probleme, ali ostaje potreba da se menja veliki broj parametara kako bi se dobio što prirodniji i ubedljiviji pokret. Na najvišem nivou kompjuterski generisane 3D animacije, rešenje je da se animatorima omogući potpuna kontrola pokreta. Neke 3D animacije koriste fizičke zakone pokreta: dozvoljavaju korisniku da odredi kako će objekat da ubrza ili uspori kretanje usled neke sile, realan sudar dva objekta, odbijanje objekta od neke čvrste površine itd.

 Tehnike realnog prikazivanja objekata i modela (engl. *rendering*) omogućile su prostornu vizuelizaciju makro i mikro objekata, radi ocene estetskih, finalnih formi. Tehnike realističkog prikazivanja računarskih modela su uvedene kao zamena za skupe tehnologije izrade prototipova. Prelazak na ove "virtuelne" modele omogućen je razvojem grafičkih mogućnosti hardvera. Računarski dobijena slika 3D realističkih modela koristi matematičke metode distribucije svetlosti uvažavajući prirodne zakone prikazivanih sadržaja.

 U slučaju finalnog renderovanja za sliku 800x600 sa podešenim osvetljenjem bilo je potrebno od 2h do 7h, pa i više u zavisnosti od scene. Razlog ovoga je veliki broj detalja na sceni što je znatno otežalo proces renderovanja. U ovoj fazi napravljeno mnogo fotografija od kojih je odabrano 20 -ak. Animirani film je predviđen da traje 30sekundi takođe u formatu 800x600. Za njegovo renderovanje je bilo potrebno 70 sati. Težinu ovom projektu i jesu dali navedeni podaci. Mnogo vremena je utrošeno na krajnja renderovanja, a kada bi se uračunala i vremena probnih renderovanja koja su znatno veća od finalnih broj utrošenih sati bi bio daleko veći.

# **3.3.3. Dodatna obrada fotografija i filma**

 Za naknadnu obradu renderovanih slika od programskih alata koristili smo *Photoshop*  CS3. Ova obrada je neophodna kako bi se smanjeni kvalitet renderovanja popravio. Renderovane slike imaju tragove po sebi koji odaju generisanje putem računara. Ti tragovi se mogu delimično eliminisati a slika se na taj način približiti realnom prikazu. U ovakvim slučajevima kada se radi o doradi slika, najbolje je pronaći već proverenu metodu.

 Slike smo obradili na sledeći način: sliku snimljenu u JPEG ili BMP formatu otvaramo u *Photoshop*-u i pravimo dva duplikata tog glavnog *Layer*-a (sloja). Promenimo nazive lejera u sloj 1, sloj 2 i sloj 3. Na sloj 2 primenimo *Color Dodge* a *Opacity* podesimo na 25% (slika 54.). Taj sloj spajamo sa slojem 1 čime završavamo operacije na sloju 2. Na sloju 3 podešavamo *Opacity*  na 20% *Soft Light*, a zatim koristimo *Gaussian Blur* (*Radius*: 5 *pixels*). *Brightnes* povećavamo na 110%. Na sloju 1 potrebno je povećati *Saturation* na +20. Pravimo novi, prazan lejer i površini dodeljujemo boju R50 G40 B25. Ova boja ne mora da bude indentična ali mora da bude približno ove nijanse da bi se ublažila prezasićenost sloja 1. *Opacity* podešavamo na vrednost od 20% do 25% a *blending mode* na *color*. Sve ove slojeve spajamo sa prvim i na kraju koristimo filter *Reduce Noise*. Ovaj filter daje dodatnu oštrinu slici na njenim pojedinim delovima.

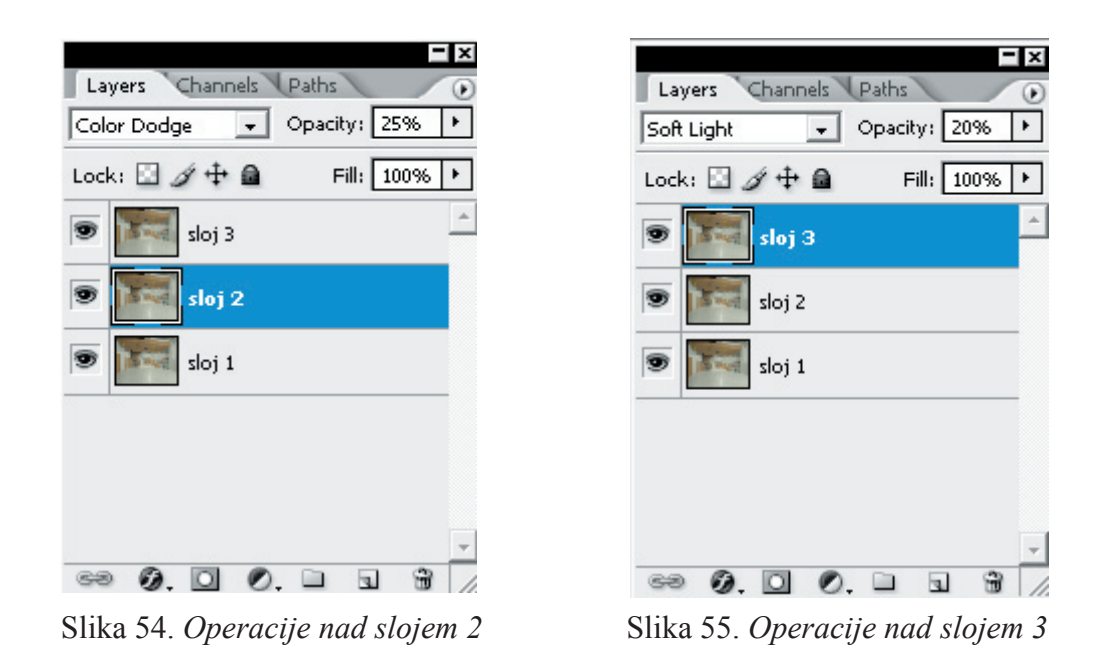

 Svi ovi parametri su u celini bili primenjivi na sve dobijene slike ali neke od njih je trebalo zamutiti ili izoštriti na pojedinim delovima (*Blur Tooll* i *Sharpen Tool*). Svi navedeni parametri su promenjivi i treba ih podešavati tako da bi unapredili vizuelnu dopadljivost i realističnost slike. Najveći problem su pikseli koji nisu dobro proračunati i odrađeni u toku renderovanja. To se može izbeći povećanjem preciznosti proračuna ali tada produžavate period renderovanja i to za znatan vremenski period.

# **IV ZAKLJUČAK**

 Realizacija ovog projekta zahteva dosta vremena i truda. Od početnih koraka pa do konačnog renderovanja prošlo je više meseci. Ovaj projekat, iz sadašnje pozicije, može da se uradi za mnogo kraći vremenski period i dosta kvalitetnije nego što je urađen. Razlog tome su početno poznavanje 3ds Max-a i nedostatak resursa. Ovi faktori su mnogo uticali na sporiji razvoj projekta. Mi smo prva generacija na našem odseku koja se susrela sa 3ds Max-om. Samim tim, za razliku od budućih generacija, u dovoljnoj meri uspeli smo da obradimo samo oblast modelovanja, dok smo se oblasti mapiranja i osvetljenja samo dotakli. Animacija nije bila predviđena da se radi. Ovo je umnogome usporilo rad jer je bilo neophodno dodatno edukovanje uz pomoć raznih tutorijala. Imala sam sreću da mi je jedan kolega više puta izašao u susret jer je i sam imao sličnih problema prilikom rada.

 Drugi faktor je nedostatak hardverskih resursa. Ovaj projekat je rađen na lap topu pa samim tim imala sam još više problema prilikom rada i za renderovanje sam potražila bolji računar. Tokom rada nisam obraćala pažnju na neke detalje, kao što je broj poligona, pa sam imala dodatnih problema, nisam mogla ni da otvorim rad zbog pretrpanosti i broja poligona, pa sam morala da podelim projekat po prostorijama što je predstavljalo dodatni problem pri izradi animacije. Nedostatak adekvatne opreme dosta ometa rad što utiče i na sam kvalitet rada. Prilikom renderovanja koristila sam **mental rey**, koji je znatno sporiji i još više otežava rad, ali daje bolje rezultate. Personalni računari, ma koliko bili dobri, ne mogu da se nose sa velikim radnim jedinicama kada je u pitanju renderovanje.

 Kao rezultat prvog dela projekta dobila sam 22 renderovane slike. Razlog tome je što je izraženost loše proračunatih piksela bila prevelika na pojedinim slikama. Rezolucija 800x600 je dodatno doprinela tome. Pokušaj da se veštački poveća rezolucija nije poboljšao rezultate ni u najmanjoj meri. Neke nedostatke smo popravili kroz *Photoshop*, ali dubljom analizom slika ipak se uočavaju određeni nedostaci. Da bi prikrili loše piksele koristili smo *Blur,* što je u nekoj meri umanjilo oštrinu ivica pojedinih predmeta unutar enterijera.

 Drugi deo projekta je kao rezultat imao animirani film. Uprkos mnogim pokušajima da napravim animaciju celog sprata nisam došla do željenog rezultata. Razlog toga je preveliki broj poligona, zbog koga nisam uspela da sklopim učionice sa hodnikom, tako da sam napravila kratak film samo kroz hodnik. Sam hodnik je imao preko 400 000poligona, a celokupan rad bi imao preko 3 000 000 poligona. Za renderovanje ovakve animacije rezolucije 800x600 koja traje 30s bilo je potrebno više od 70h, što znači i da sam uspela da spojim učionice sa hodnikom vreme renderovanja bi bilo neprihvatljivo veliko pa čak i na veoma niskim vrednostima rezolucije. Sve ovo je drastično uticalo na željeni rezultat, dobila sam kraći animirani film na kome nisu prikazani svi delovi rada. Kao i kod slika, glavni uzrok lošijeg rezultata bili su resursi računara. Tokom rada napravljen je veliki broj promena i ustupaka što je uticalo da krajnji rezultat ne bude najbolji mogući.

 Bez obzira na nedostatke, zadovoljavajući kvalitet je ipak postignut. Izrada ovakvog projekta nije ni malo laka. Iako ću u nekim drugim sličnim projektima biti vremenski ograničena, što u ovom slučaju nije bilo tako, verujem da će oni biti i kvalitetniji jer sam zahvaljujući ovom projektu stekla dosta iskustva i više znanja u odnosu na period kada sam počela rad. Izrada ovakvih projekata je sa druge strane dosta interesantna i njihova primena je sve prisutnija i na našim prostorima.